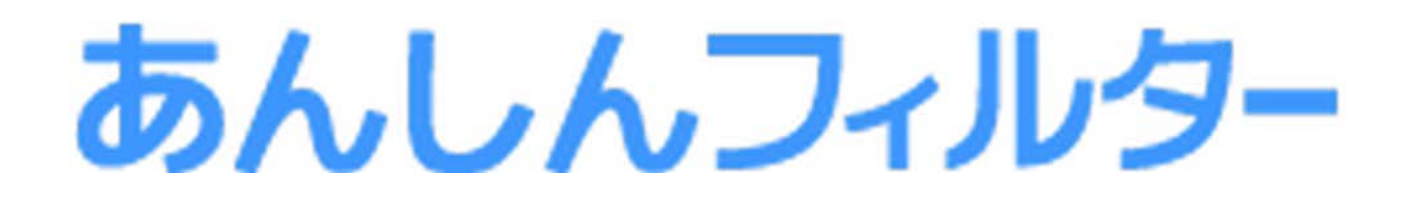

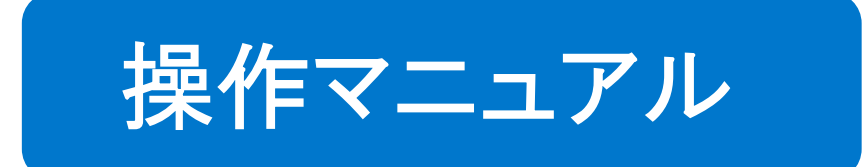

# - スマホ版 -

# 第 1 章

「あんしんフィルター」を利用する

# 凡例と目次について

#### ■アイコン凡例

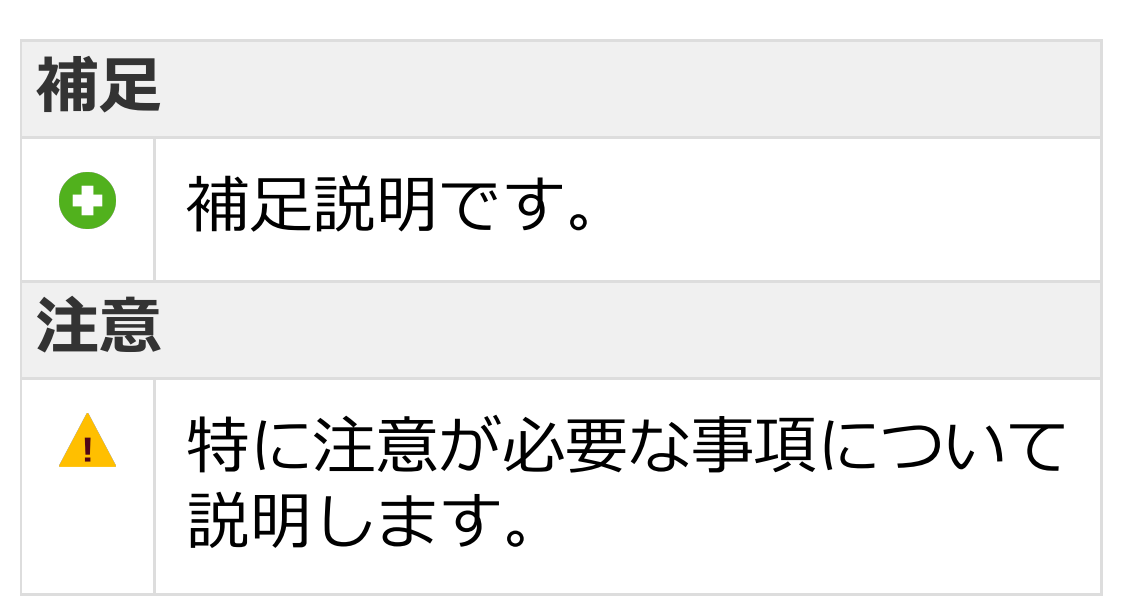

#### ■機能の分類の凡例

### **Android版・ケータイ版**

Android版・ケータイ版でご利用になれます。

#### **Android版のみ**

Android版でのみ、ご利用になれます。

#### **iOS版のみ**

iOS版でのみ、ご利用になれます。

#### ■目次について

目次にある各項目を選択していただく ことで、対象のページへ移動できます。 ただし、ご覧いただく環境によっては、 選択しても移動できない場合があります。

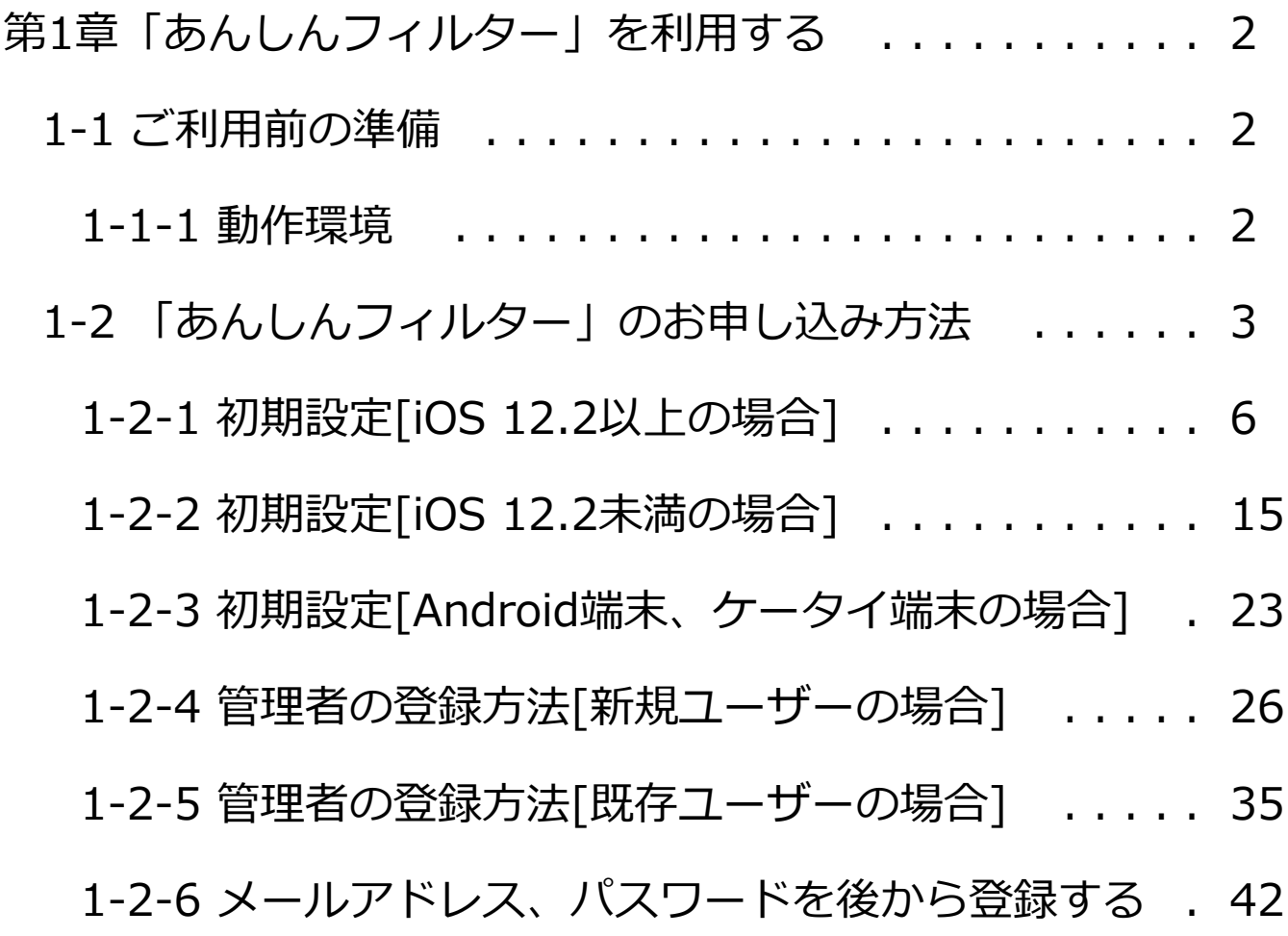

## <span id="page-3-0"></span>第1章「あんしんフィルター」を利用する

## <span id="page-3-1"></span>1-1 ご利用前の準備

「あんしんフィルター」のご利用前に確認いただ く内容について説明します。

## <span id="page-3-2"></span>1-1-1 動作環境

本サービスに対応する端末は以下のとおりです。 **■Android端末**

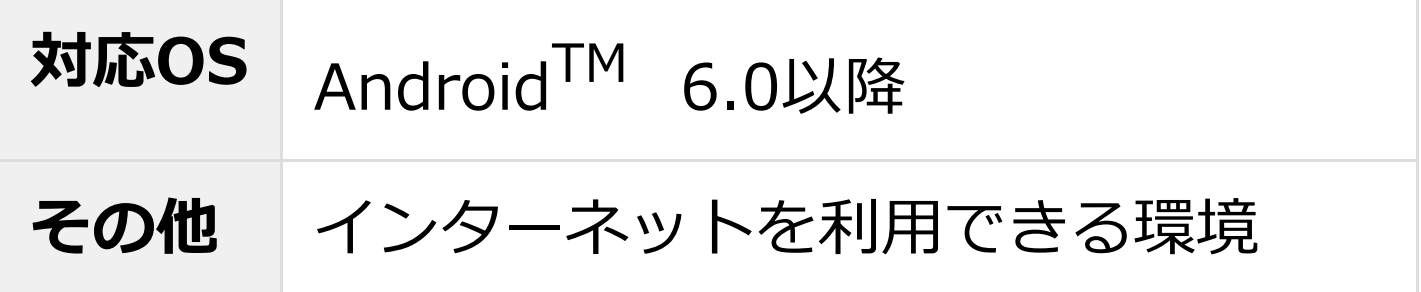

#### **■iOS端末**

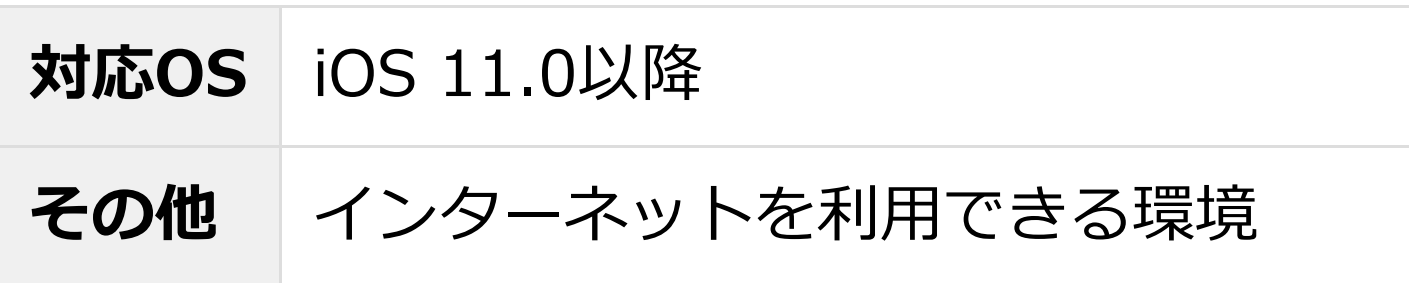

## **■ケータイ端末**

対応機種は<[https://www.softbank.jp/mobile/s](https://www.softbank.jp/mobile/service/filtering/anshin-filter/models/) [ervice/filtering/anshin-filter/models/](https://www.softbank.jp/mobile/service/filtering/anshin-filter/models/)>をご確認 ください。

#### **補足**

対応OSは、すべての端末での動作を保証するもの ではありません。

<span id="page-4-0"></span>1-2 「あんしんフィルター」のお申し込み方法

「あんしんフィルター」のお申し込みは、 お近くのソフトバンクショップ、My SoftBank、 またはお電話 (157) で行ってください。 また、ソフトバンク携帯以外からはお電話 (0800-919-0157)でお申し込みください。

#### ■設定・登録手順

## 1.初期設定

「あんしんフィルター」に管理者登録を行う 前にSafariや他のアプリケーションの利用制限 を設定します。 iOS 12.2以降は 【[1-2-1 初期設定\[iOS 12.2以上の場合\]](#page-7-0)】、 iOS12.2未満は 【[1-2-2 初期設定\[iOS 12.2未満の場合\]](#page-16-0)】、 Android端末やケータイ端末は 【[1-2-3 初期設定\[Android端末、ケータイ](#page-24-0) [端末の場合\]】](#page-24-0) をご覧ください。 ↓ 2.管理者登録 「あんしんフィルター」の管理者を登録します。 登録方法は[【1-2-4](#page-27-0) [管理者の登録方法\[新規ユーザーの場合\]】](#page-27-0) をご覧ください。 ↓ 3.利用設定 「あんしんフィルター」の管理画面からお子さま に合ったフィルタリング設定を行います。 フィルタリング設定については

【2-4 フィルター強度を設定する】 をご覧ください。

#### **補足**

【2-4 フィルター強度を設定する】をご覧いただ くには、本マニュアルをダウンロードしたページ から[「第2章「あんしんフィルター」を設定す](https://if.spsafety.mb.softbank.jp/anshin/spsafety_manual.html) [る」](https://if.spsafety.mb.softbank.jp/anshin/spsafety_manual.html)のマニュアルをダウンロードしてください。

<span id="page-7-0"></span>1-2-1 初期設定[iOS 12.2以上の場合]

#### **○STEP1**

「あんしんフィルター」をインストールします。

#### **補足**

すでにインストール済みの場合は必要ありません。

#### **○STEP2**

#### ホーム画面から「設定」をタップします。

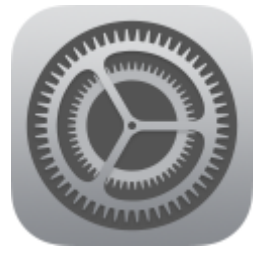

## **○STEP3**

#### 「Wi-Fi」をタップします。

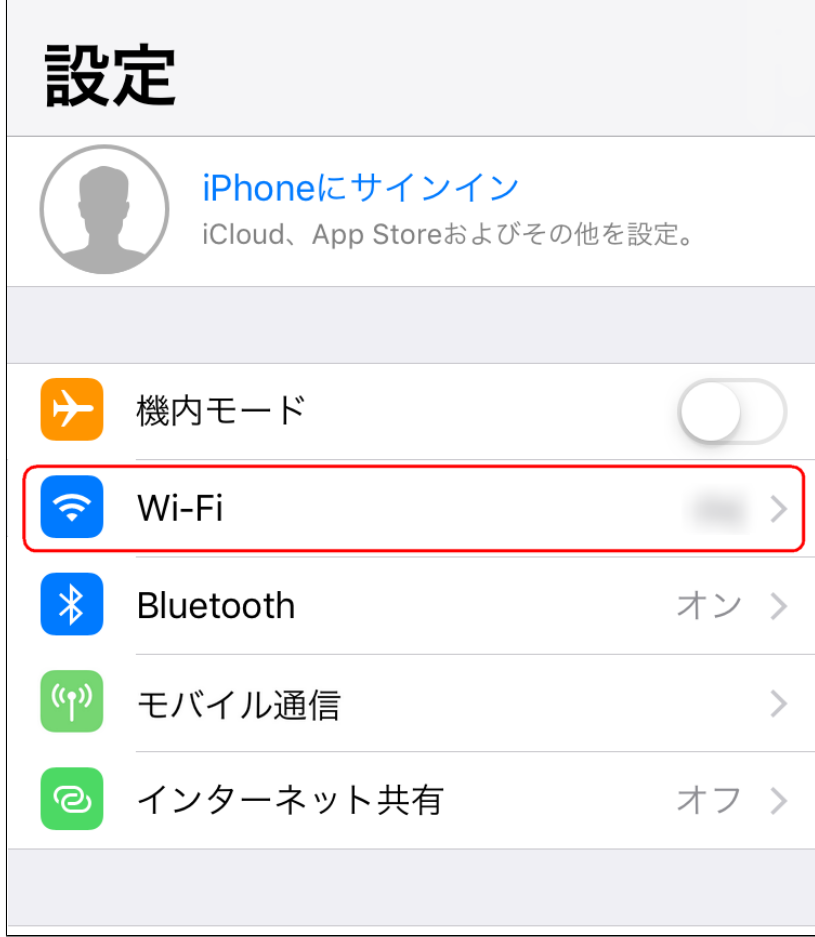

#### 「Wi-Fi」をオフに変更します。

く設定

Wi-Fi

Wi-Fi

AirDrop、AirPlay、および位置情報サービスを利用 するにはWi-Fiが必要です。

# **○STEP5** 「あんしんフィルター」を起動します。

#### プロファイルを設定する画面が起動するので、 [設定する]ボタンをクリックします。

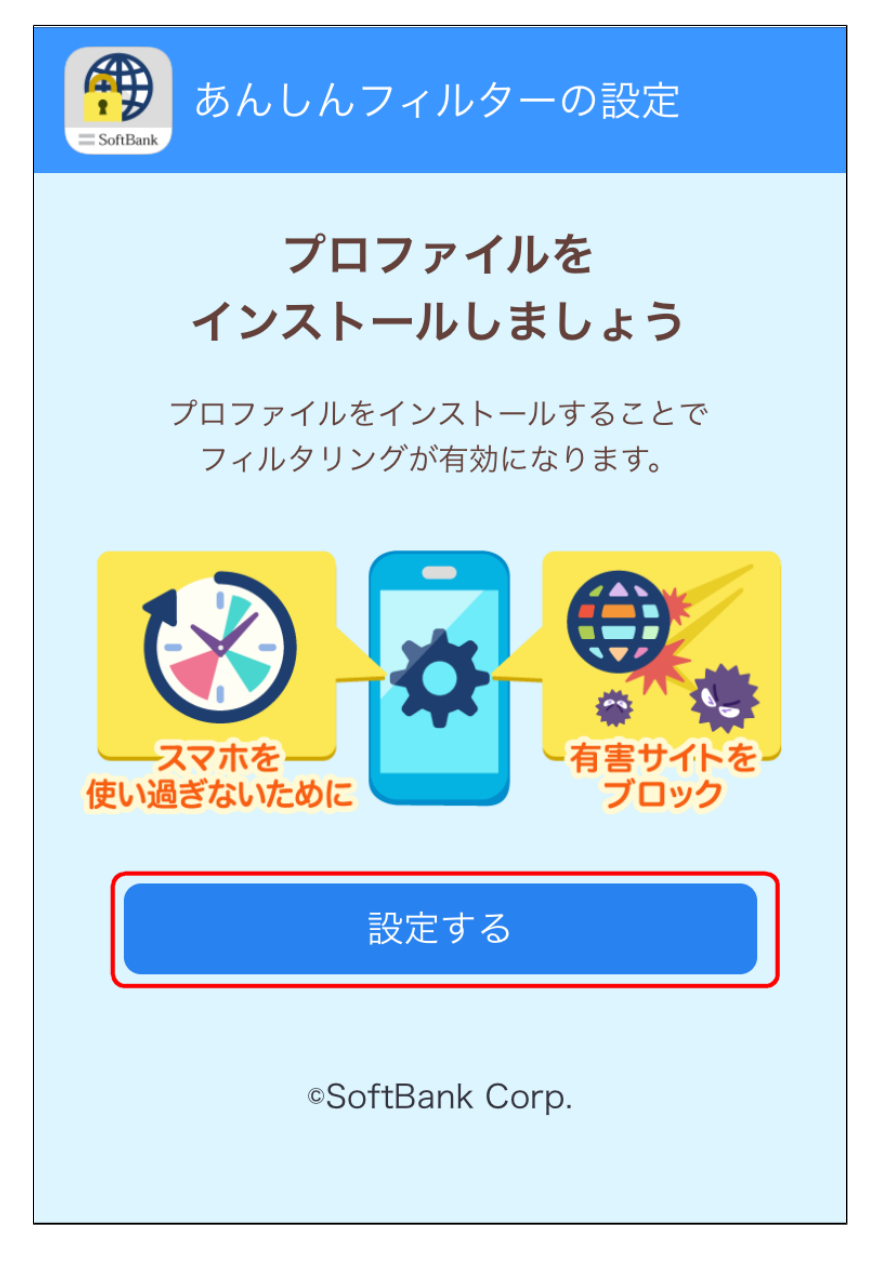

# **○STEP7** 構成プロファイルの表示を許可するかの ダイアログが表示されます。 ご確認の上、[許可]をタップします。

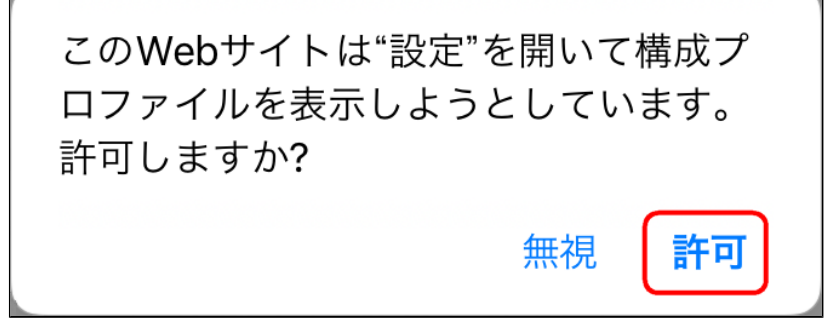

プロファイルダウンロード完了の ダイアログが表示されます。 [閉じる]をタップします。

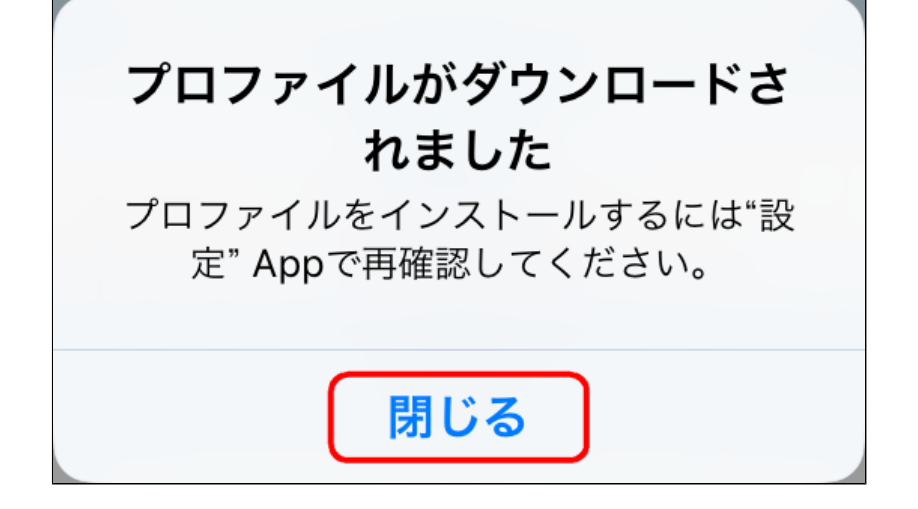

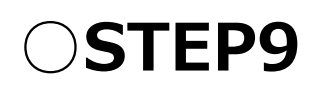

# ホームへ戻り、「設定」をタップします。

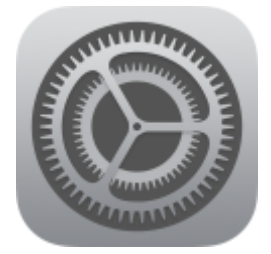

## [プロファイルがダウンロードされました]を タップします。

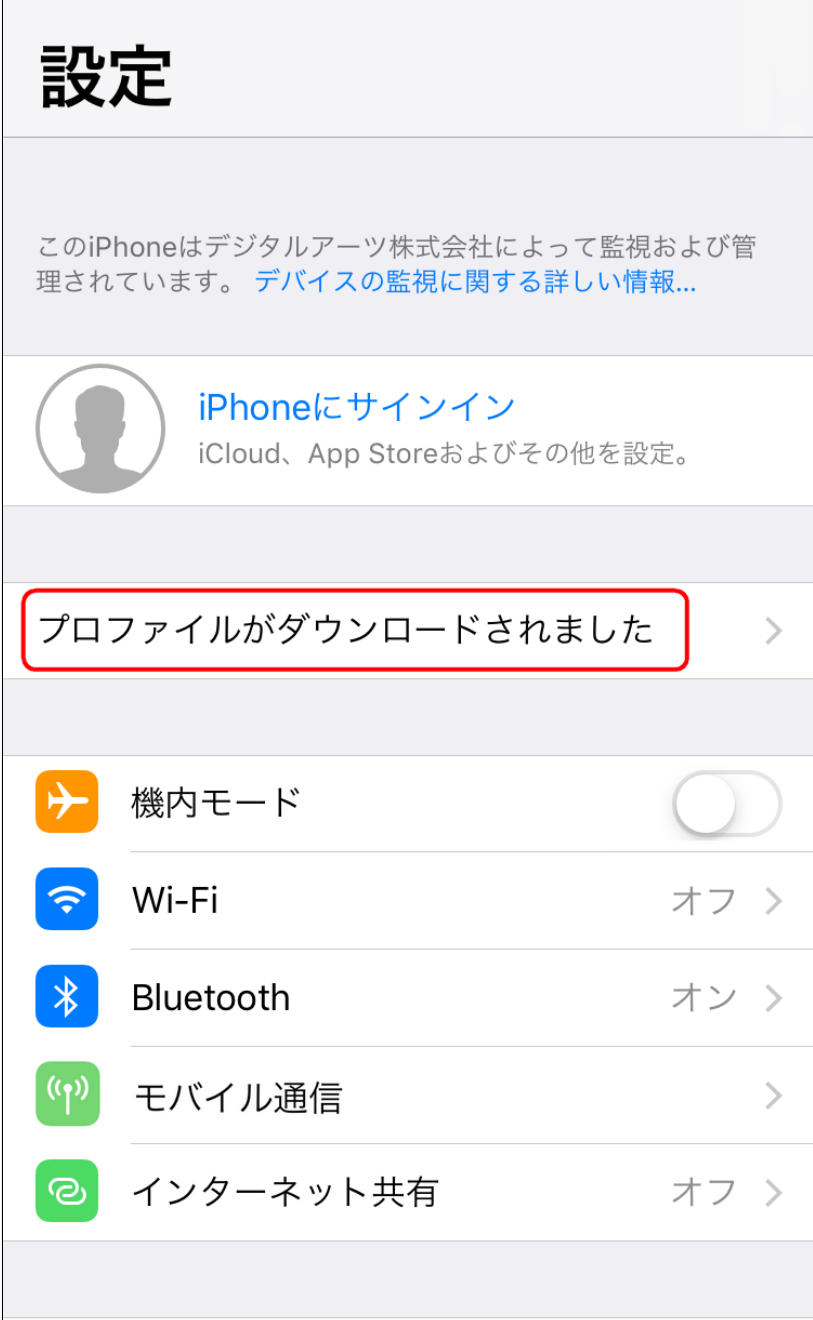

# **○STEP11** [インストール]をタップします。

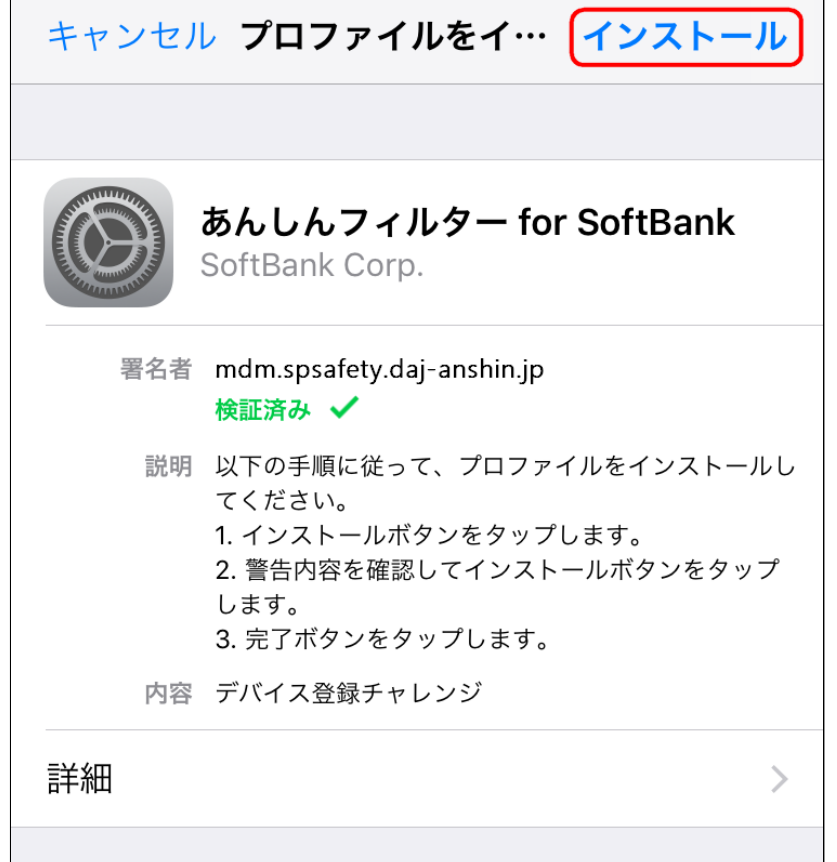

## 「あんしんフィルター for SoftBank」の プロファイルインストール画面が表示されます。 [インストール]をタップします。

プロファイルのインストール あんしんフィルター for SoftBank SoftBank Corp. 署名者 mdm.spsafety.daj-anshin.jp 検証済み ✔ 説明 以下の手順に従って、プロファイルをインストールし てください。 1. インストールボタンをタップします。 2. 警告内容を確認してインストールボタンをタップ します。

3. 完了ボタンをタップします。

内容 デバイス登録チャレンジ 詳細  $\left\langle \right\rangle$ インストール キャンセル

## 画面に表示された[インストール]をタップし、 プロファイルをインストールします。

キャンセル

警告

インストール

モバイルデバイス管理

このプロファイルをインストールすると、"https:// mdm.spsafety.mb.softbank.jp/bcdm/los\_mdm2"の 管理者がお使いのiPhoneをリモートで管理できるよう になります。

管理者に、お使いのiPhone上の個人情報の収集、アカ ウントと機能制限の追加·削除、Appのインストー ル・管理・一覧表示、およびデータのリモート消去を 許可します。

#### **○STEP14** リモート管理に登録するかのダイアログが 表示されます。

[信頼]ボタンをタップします。

リモート管理 このプロファイルの提供元を信頼して このiPhoneをリモート管理に登録 しますか? キャンセル 信頼

## プロファイルのインストール完了画面が表示 されます。[完了]をタップしてください。

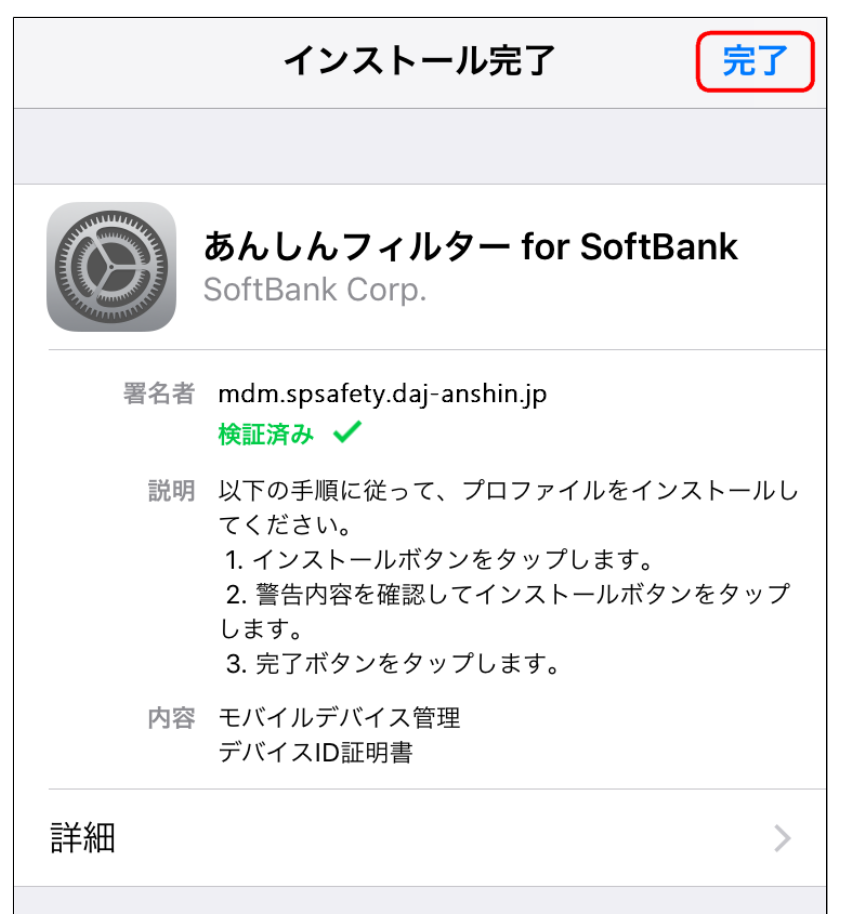

<span id="page-16-0"></span>1-2-2 初期設定[iOS 12.2未満の場合]

#### **○STEP1**

「あんしんフィルター」をインストールします。

#### **補足**

すでにインストール済みの場合は必要ありません。

#### **○STEP2**

#### ホーム画面から「設定」をタップします。

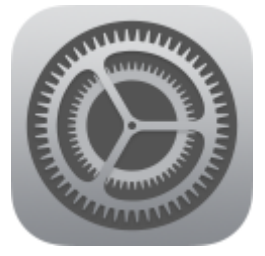

## **○STEP3**

#### 「Wi-Fi」をタップします。

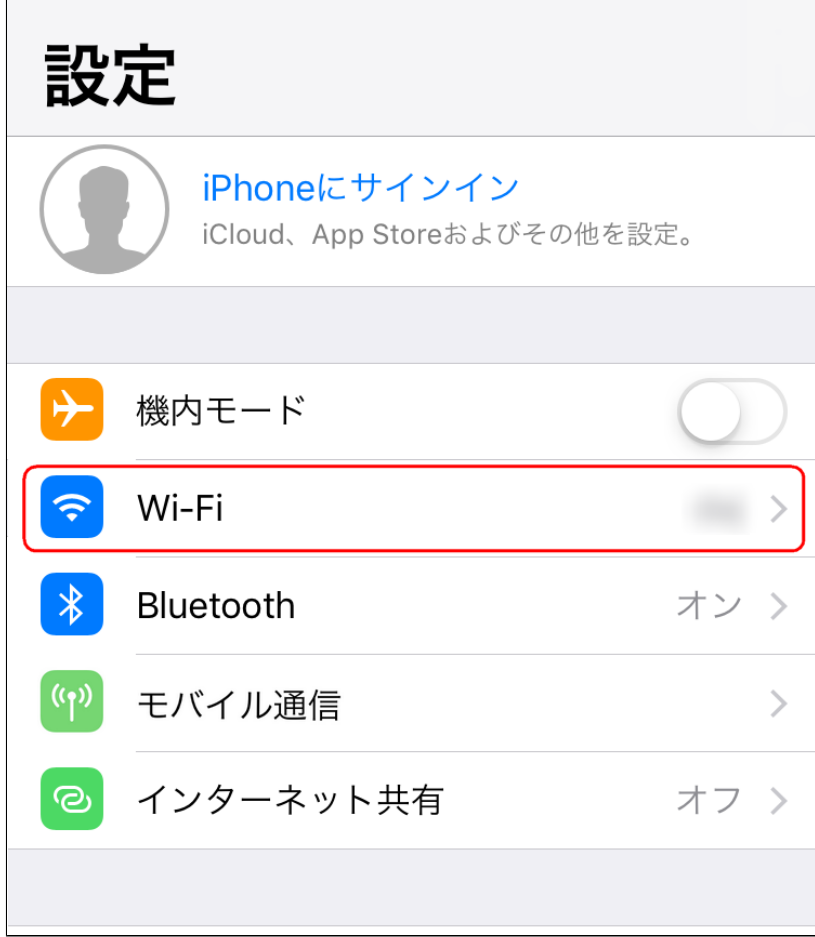

### 「Wi-Fi」をオフに変更します。

く設定

Wi-Fi

Wi-Fi

AirDrop、AirPlay、および位置情報サービスを利用 するにはWi-Fiが必要です。

# **○STEP5** 「あんしんフィルター」を起動します。

#### プロファイルを設定する画面が起動するので、 [設定する]ボタンをクリックします。

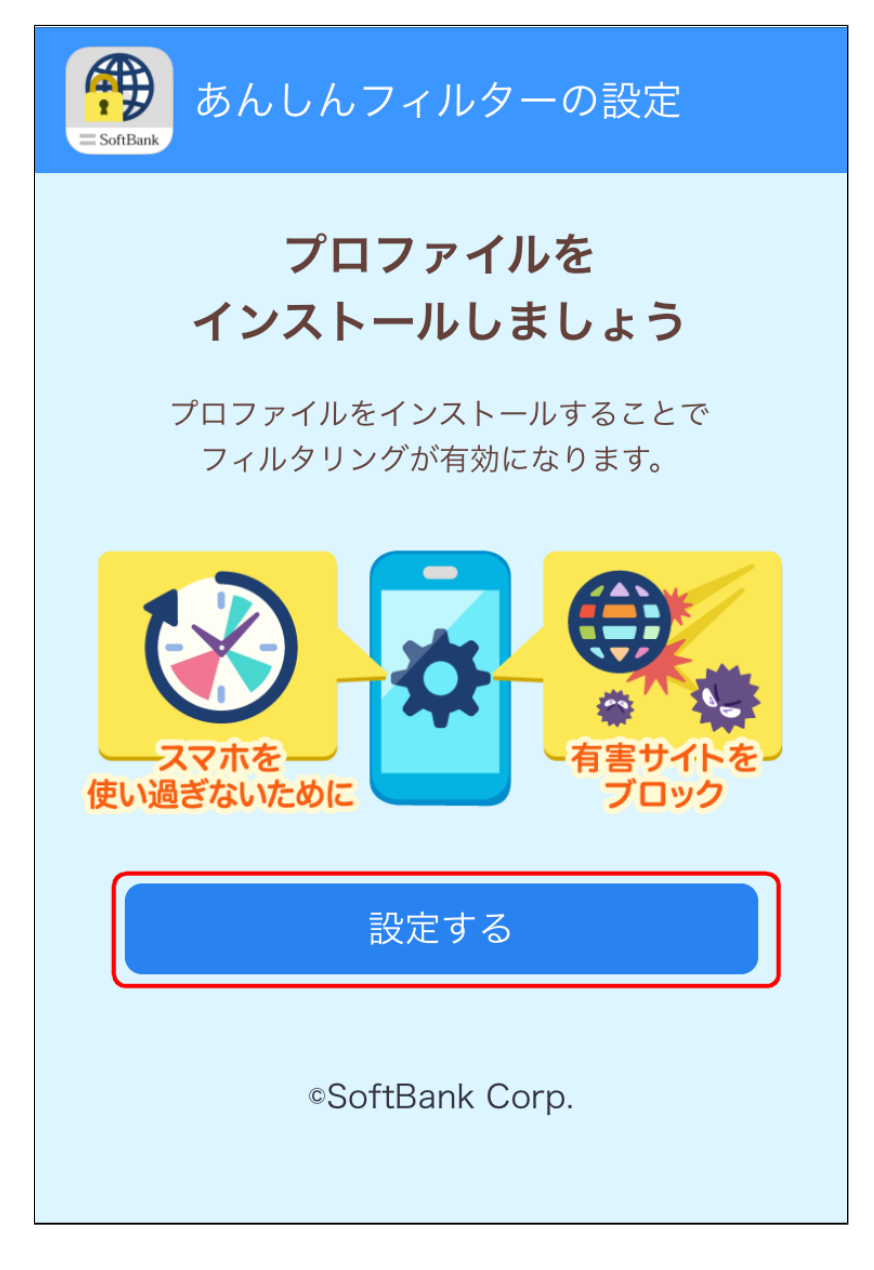

# **○STEP7** 構成プロファイルの表示を許可するかの ダイアログが表示されます。 ご確認の上、[許可]をタップします。

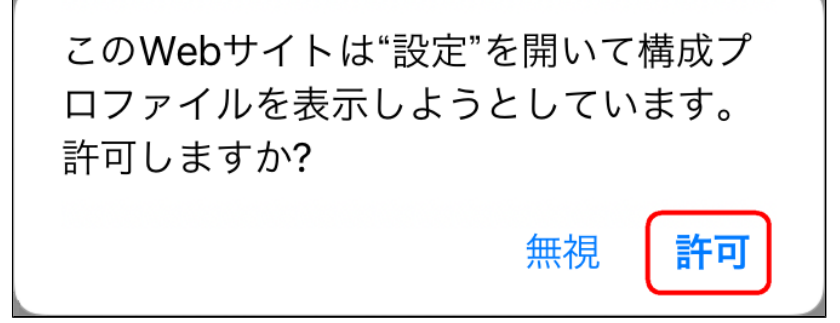

## 「あんしんフィルター for SoftBank」の プロファイルインストール画面が表示されます。 [インストール]をタップします。

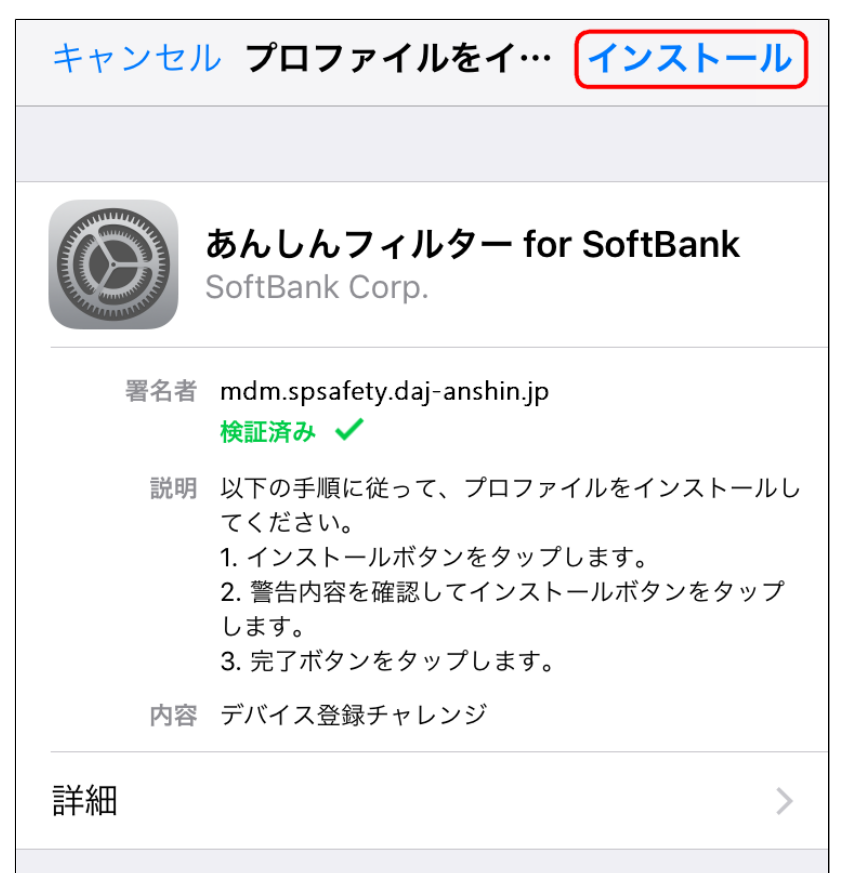

# 画面に表示された[インストール]ボタンをタップ し、プロファイルをインストールします。

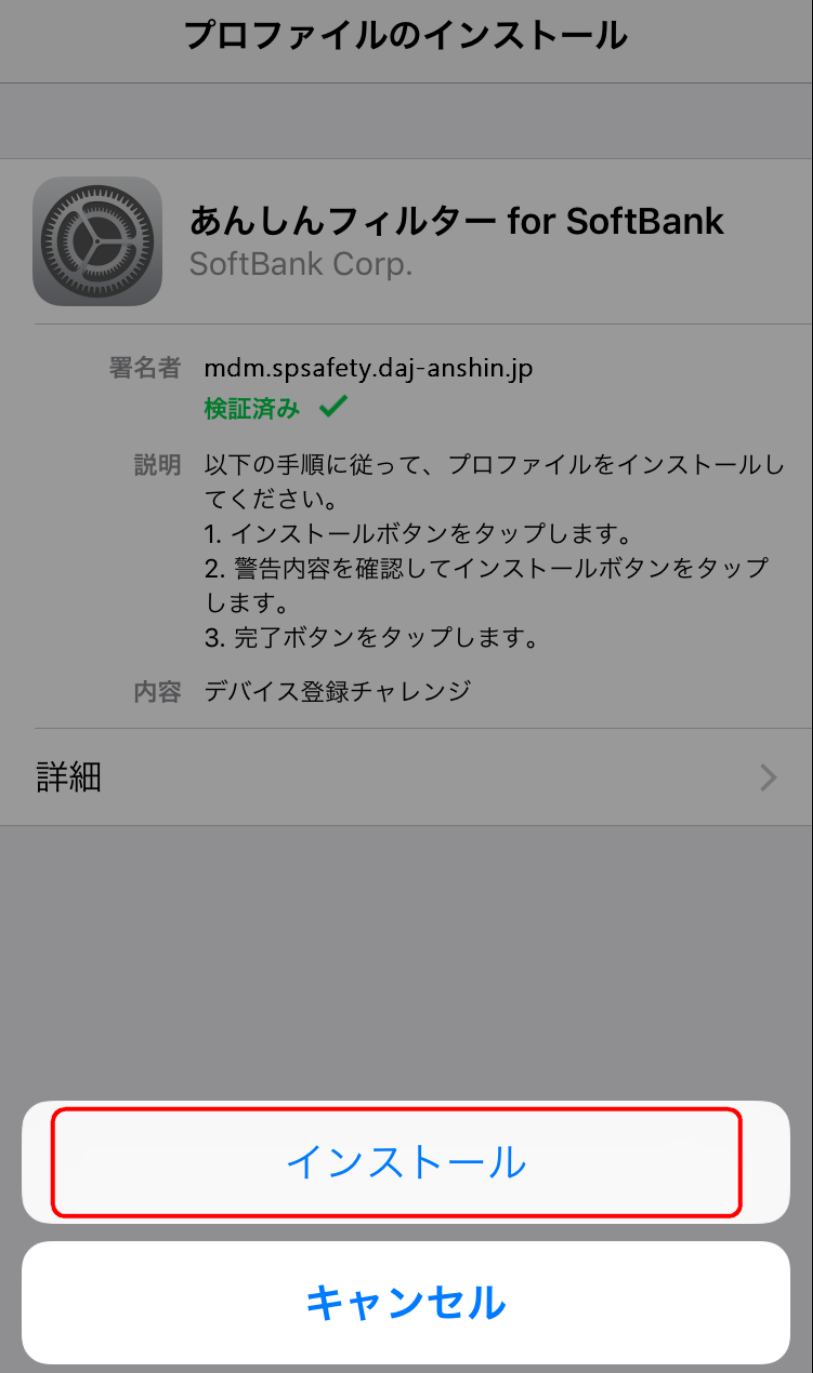

#### プロファイルをインストールすることで管理者が iPhoneをリモート管理できる旨を確認し、インス トールを行います。

キャンセル

インストール

モバイルデバイス管理

このプロファイルをインストールすると、"https:// mdm.spsafety.mb.softbank.jp/bcdm/los\_mdm2"の 管理者がお使いのiPhoneをリモートで管理できるよう になります。

警告

管理者に、お使いのiPhone上の個人情報の収集、アカ ウントと機能制限の追加・削除、Appのインストー ル・管理・一覧表示、およびデータのリモート消去を 許可します。

#### **○STEP11**

## リモート管理に登録するかのダイアログが表示さ れます。

[信頼]ボタンをタップします。

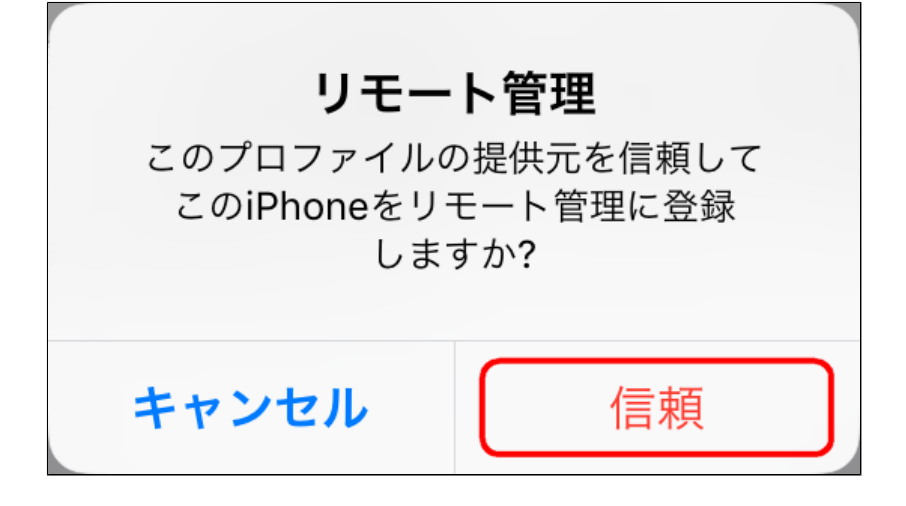

## プロファイルのインストール完了画面が表示 されます。[完了]をタップしてください。

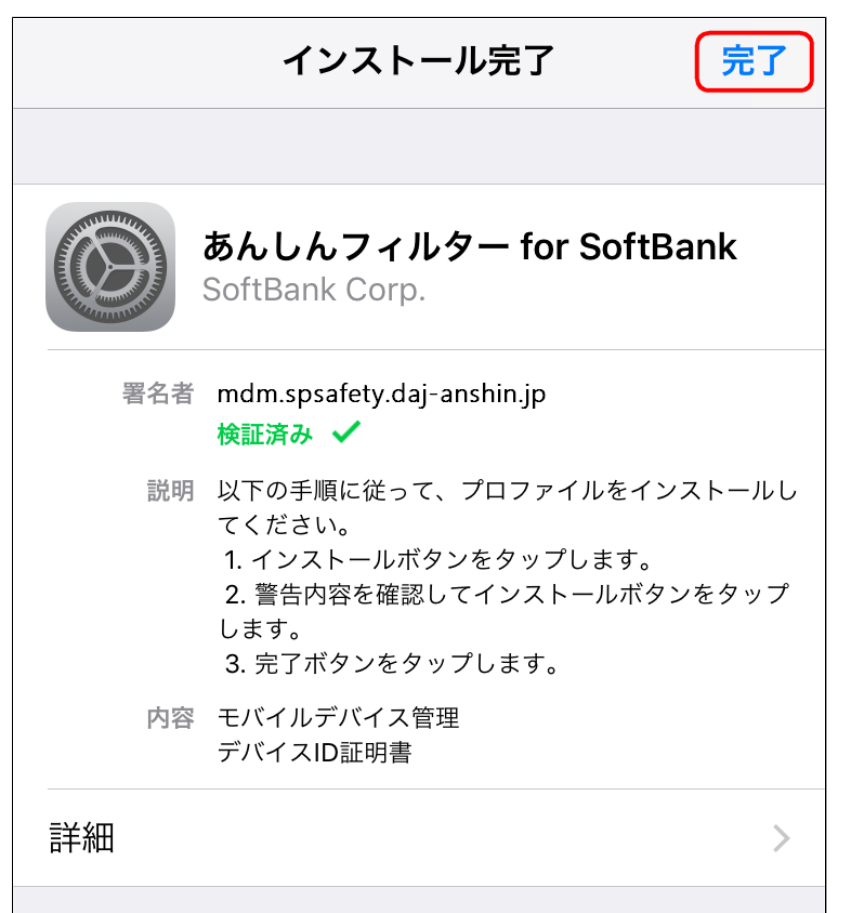

#### 登録完了画面が表示されます。 [あんしんフィルターを起動する]ボタンをタップ してください。

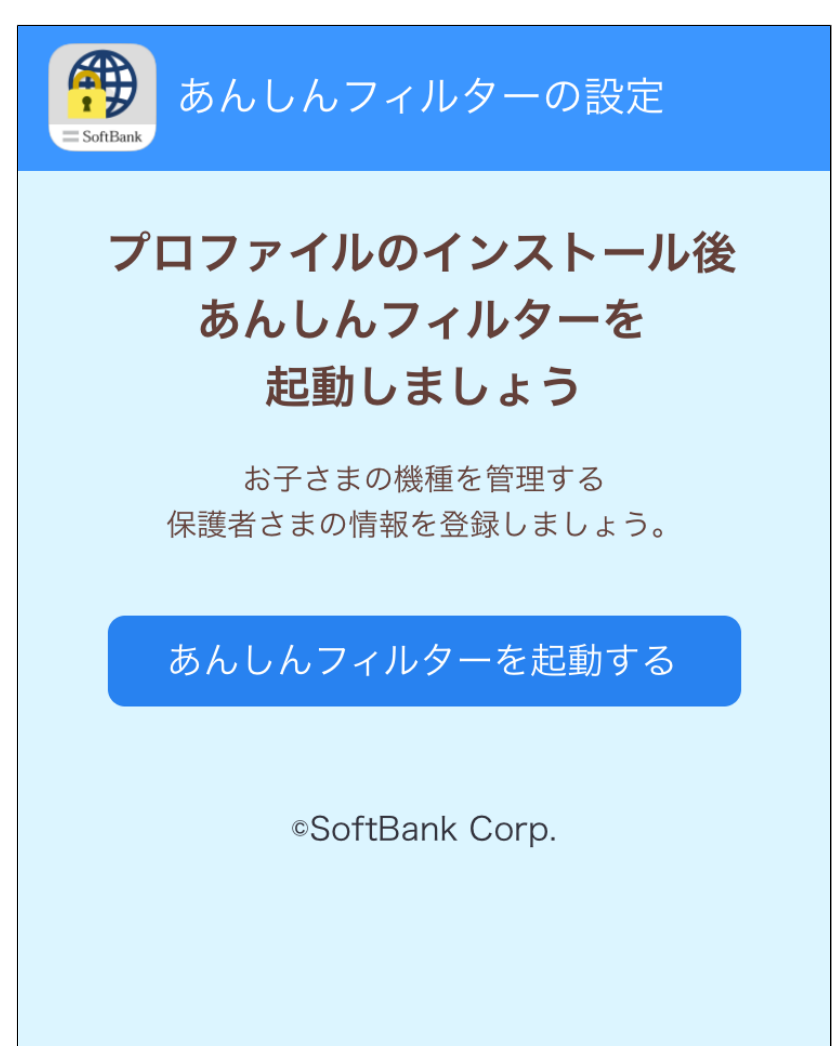

# **補足**

この画面をしばらくそのままにしておくと、 一定時間後に自動で切り替わります。 その場合はホーム画面から「あんしんフィルター」 のアプリを起動してください。

<span id="page-24-0"></span>1-2-3

初期設定[Android端末、ケータイ端末の場合]

#### **○STEP1**

「あんしんフィルター」を起動します。

#### **○STEP2**

「デバイス管理機能へ追加してください」 というメッセージが表示される場合、 「あんしんフィルター」の無効防止を強化 するために必ず[設定を行う]を選択して ください。

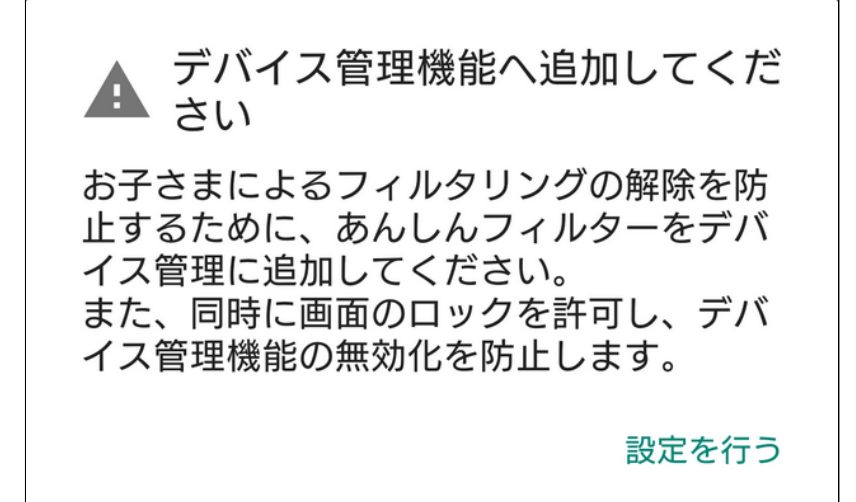

# **補足**

## Android端末の場合、「あんしんフィルター」を起 動した旨が以下のように画面に表示されることがあ ります。

起動を確認の上、[OK]を選択してください。

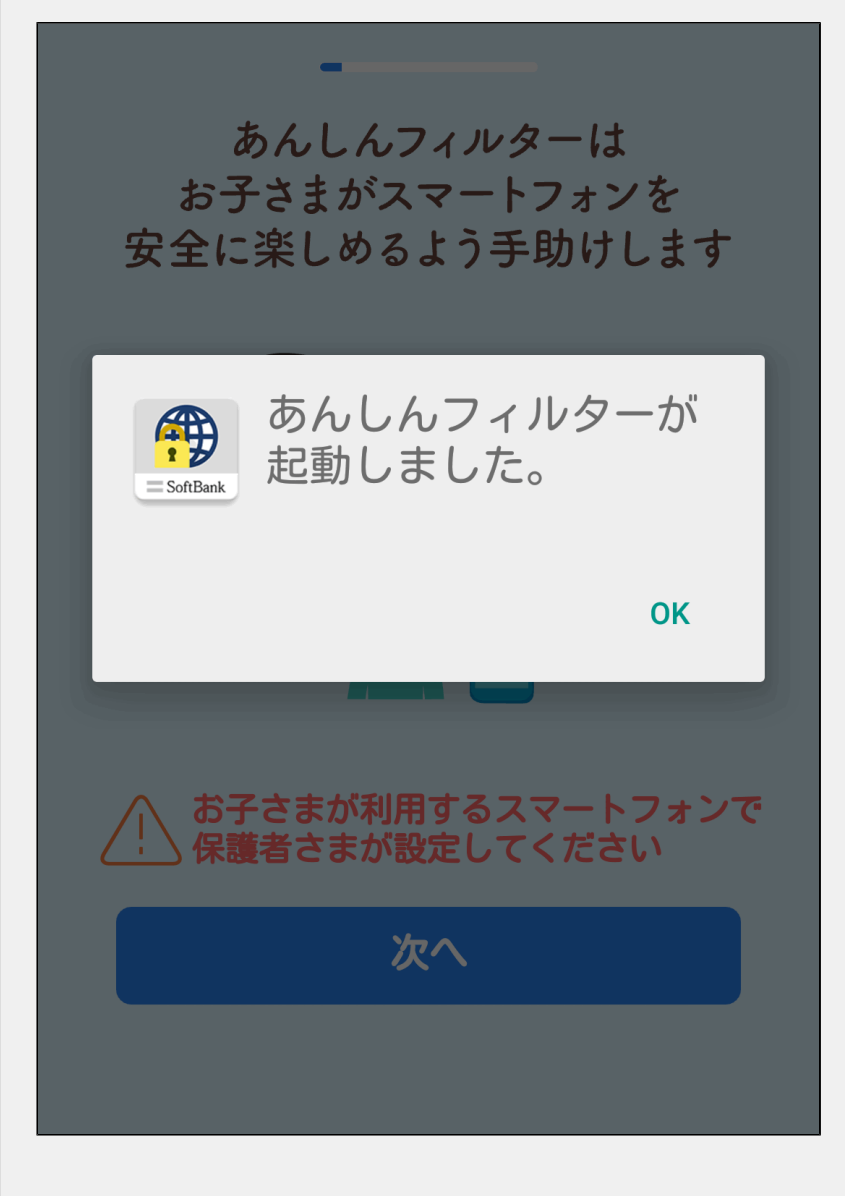

#### [この機器管理アプリを有効にする]を選択 します。

機器管理アプリの有効化 キリ あんしんフィルター この管理アプリを有効にすると、アプリ (あんしんフィルター)に次の操作を許可 することになります: 画面のロック 画面をロックする方法とタイミングを制御しま す。 この機器管理アプリを有効にする キャンセル

<span id="page-27-0"></span>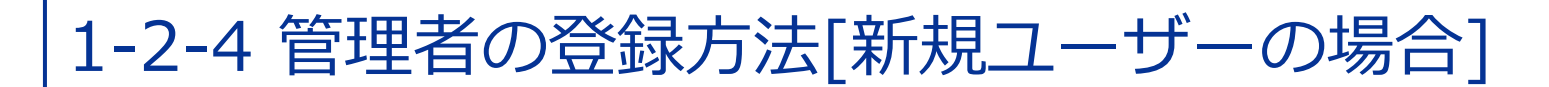

新規ユーザーが管理者登録する場合の手順につい て説明します。

**○STEP1**

「あんしんフィルター」を起動します。

#### ご利用規約の確認が表示されましたら、 ご利用規約をご確認いただき、[同意する]を 選択します。

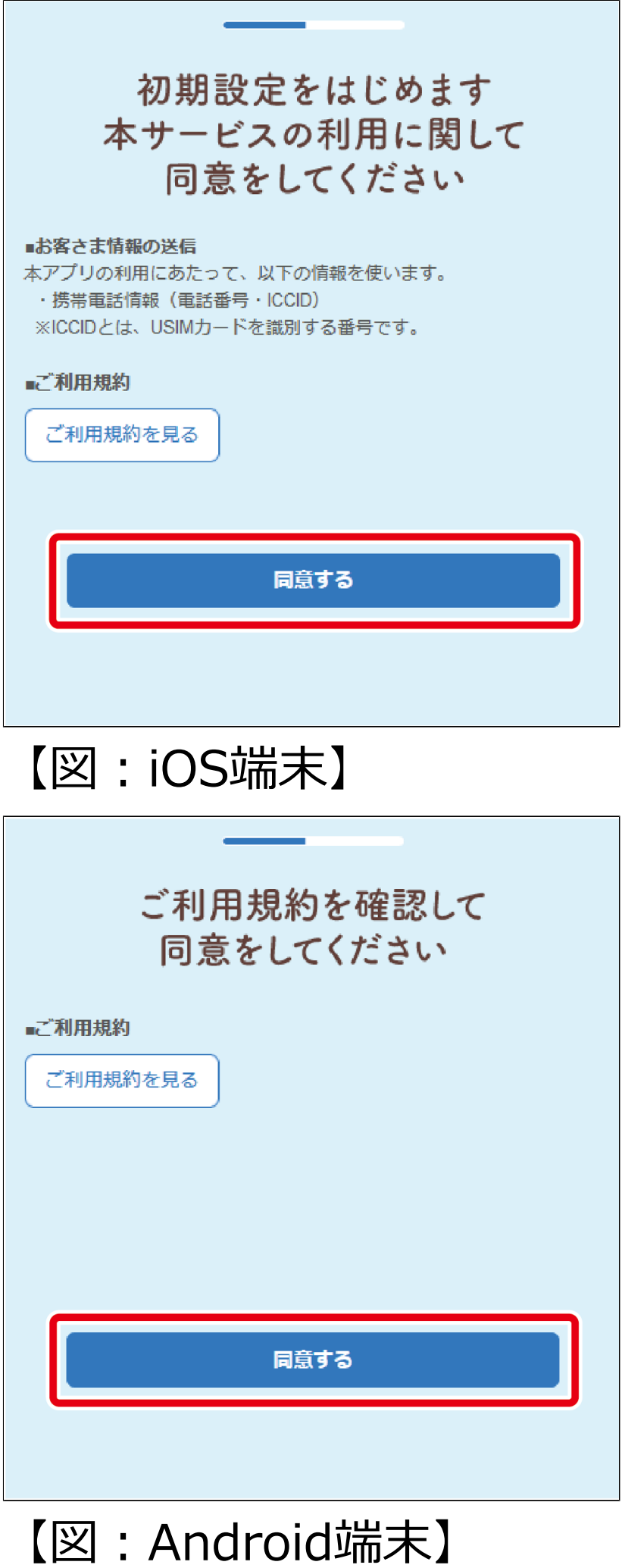

保護者さまが普段から利用しているメール アドレスを入力し、[次へ]を選択します。

このメールアドレスは、管理サイトへのログイン 時などに使用します。お間違えのないようにご注 意ください。

また、お子さまから禁止中のウェブサイトを見た いというお願いがあった際に、このメールアドレ スに連絡が届くようになります。

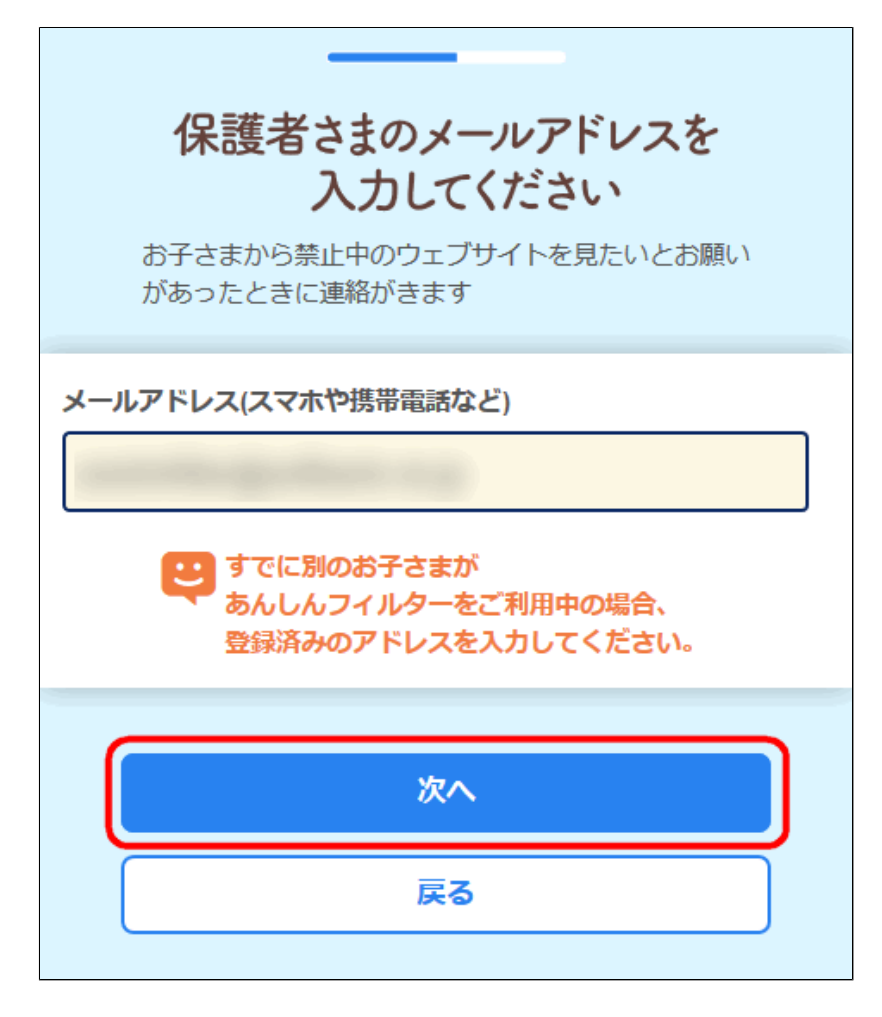

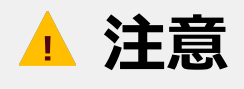

別のお子さまがソフトバンクの 「あんしんフィルター」をすでにご利用中の場合、 登録済みのメールアドレスをご入力ください。 最大20ユーザーまで登録できます。

#### 確認画面が表示されますので、 [仮パスワードを送る]を選択します。

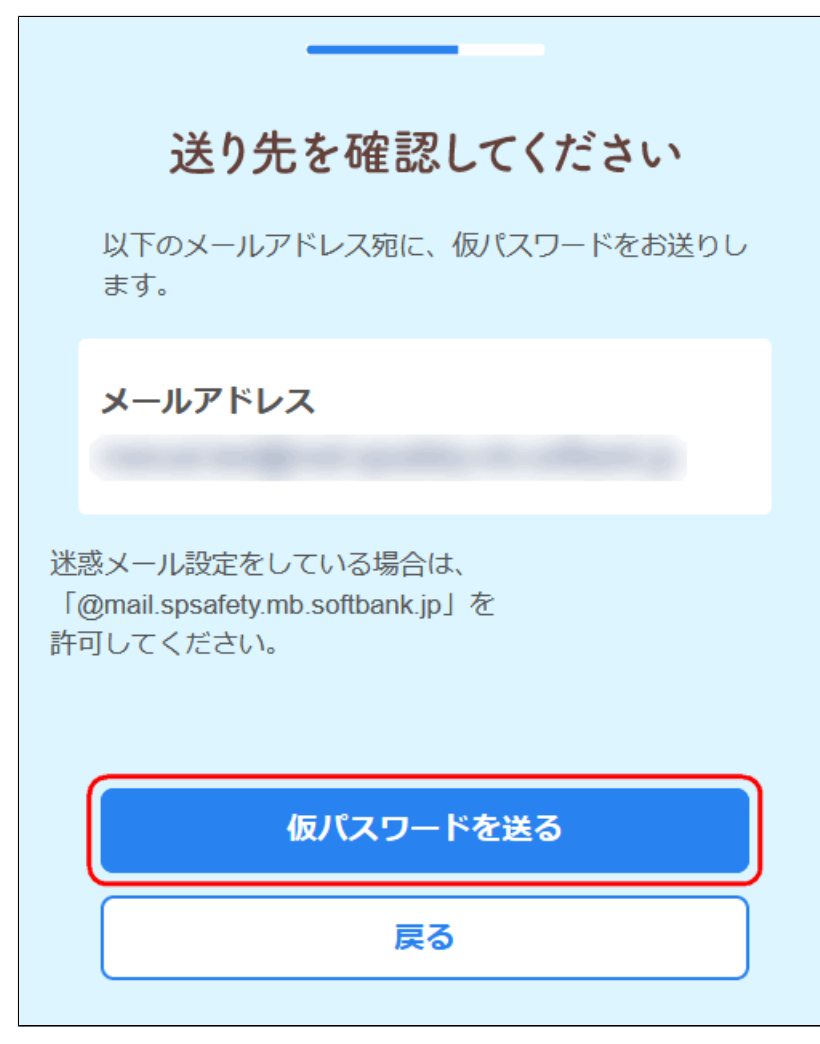

メールが届いていることを確認し、 [次へ]を選択します。

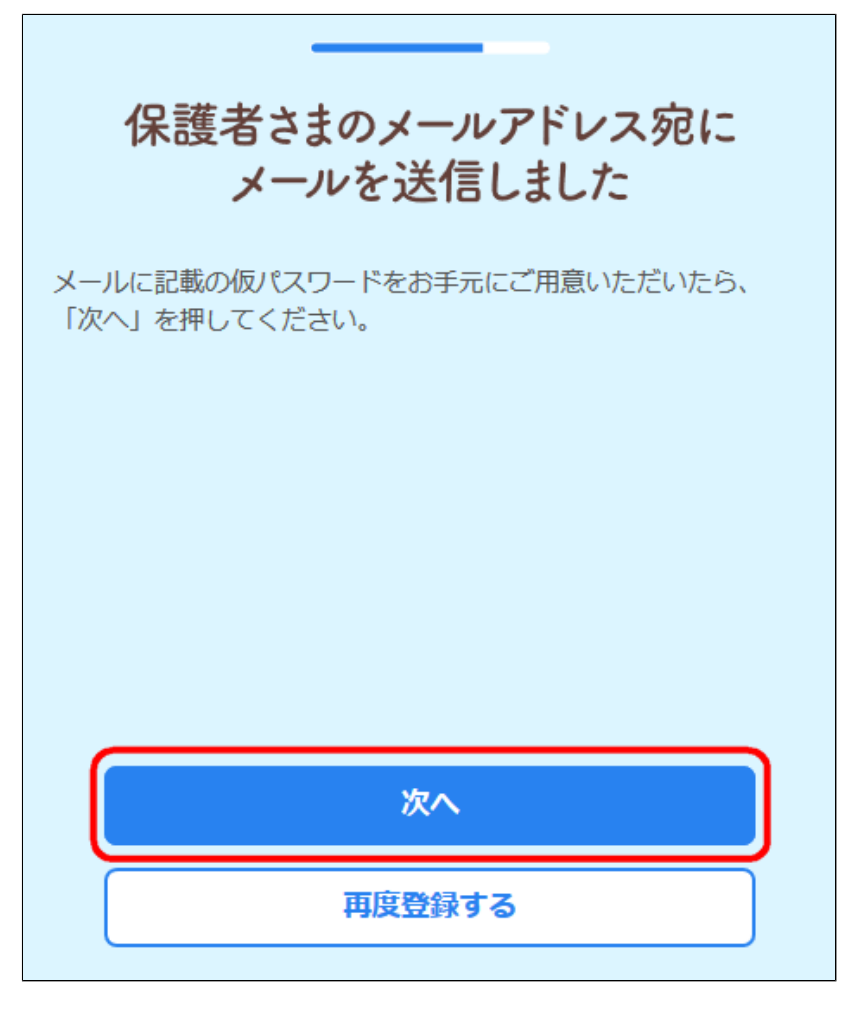

# **○STEP6**

メールに記載されている仮パスワードを入力し、 [次へ]を選択します。

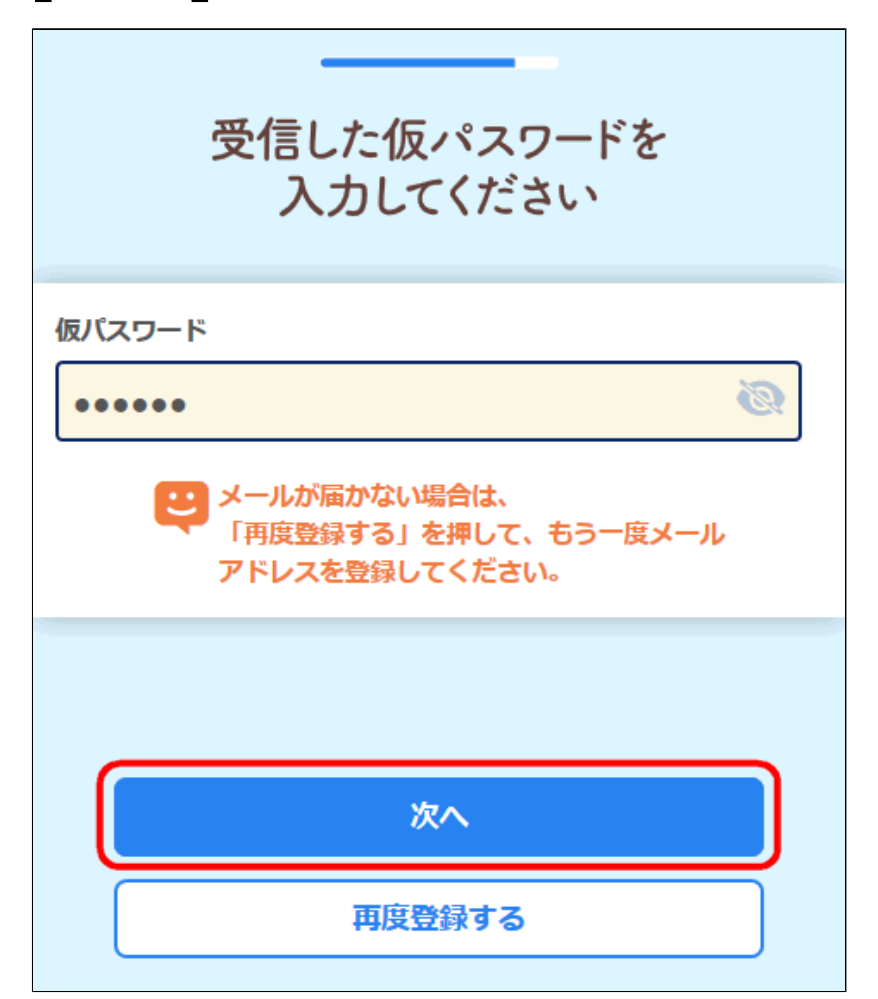

## パスワードを入力し、[次へ]を選択します。 このパスワードは管理サイトへのログイン時など に使用します。

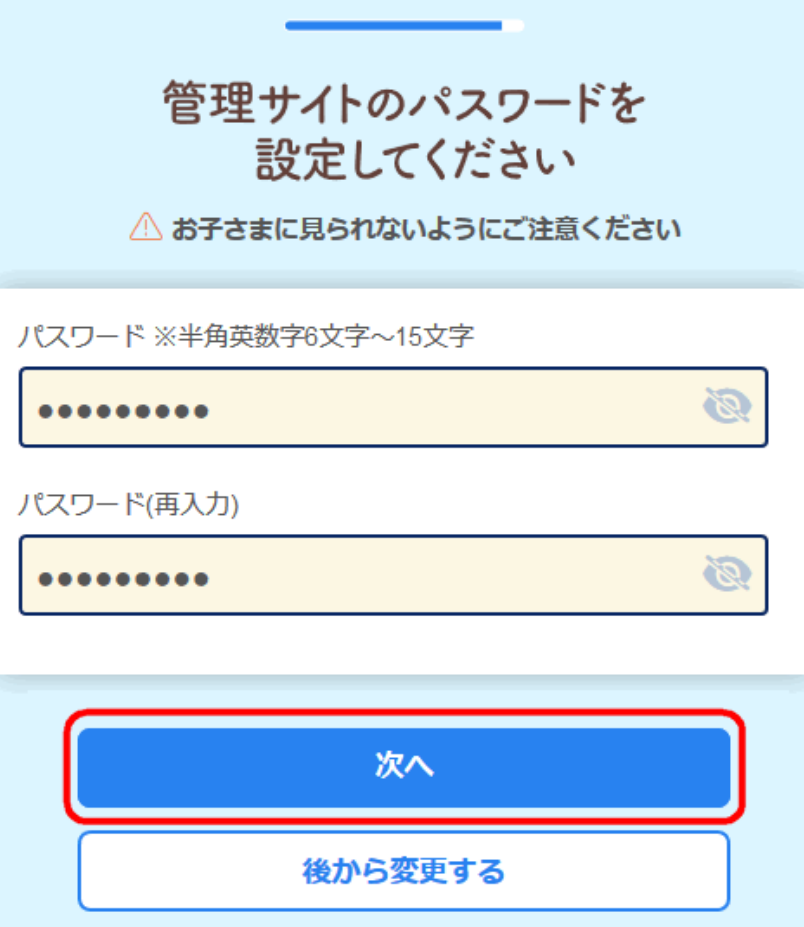

**補足** ●パスワードは以下の点に注意して入力して ください。 ●利用できる文字は半角英数字です。 ●長さは6文字以上、15文字以内です。 ●大文字と小文字は区別されます。

#### Androidの場合はSTEP8へ、 iOSの場合はSTEP10へ進んでください。

## 本サービスの利用に関してご確認いただき、 [確認しました]を選択します。

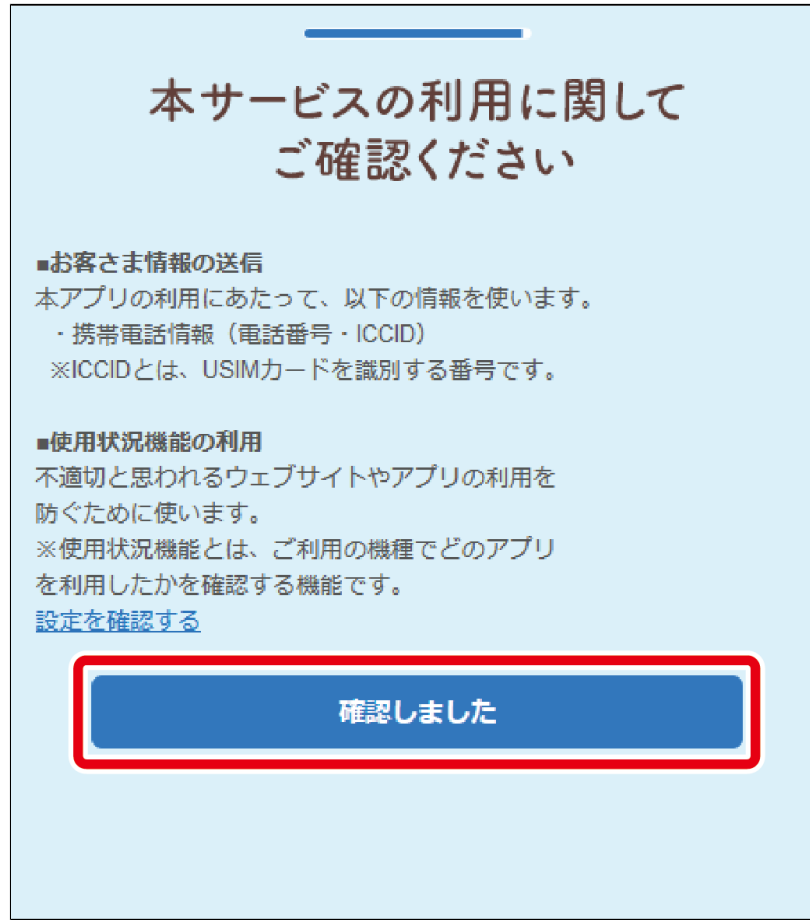

#### Android 10以上の場合はSTEP9へ、 それ以外の場合はSTEP10へ進んでください。

## [あんしんフィルター]を選択して、 [デフォルトに設定]を選択します。

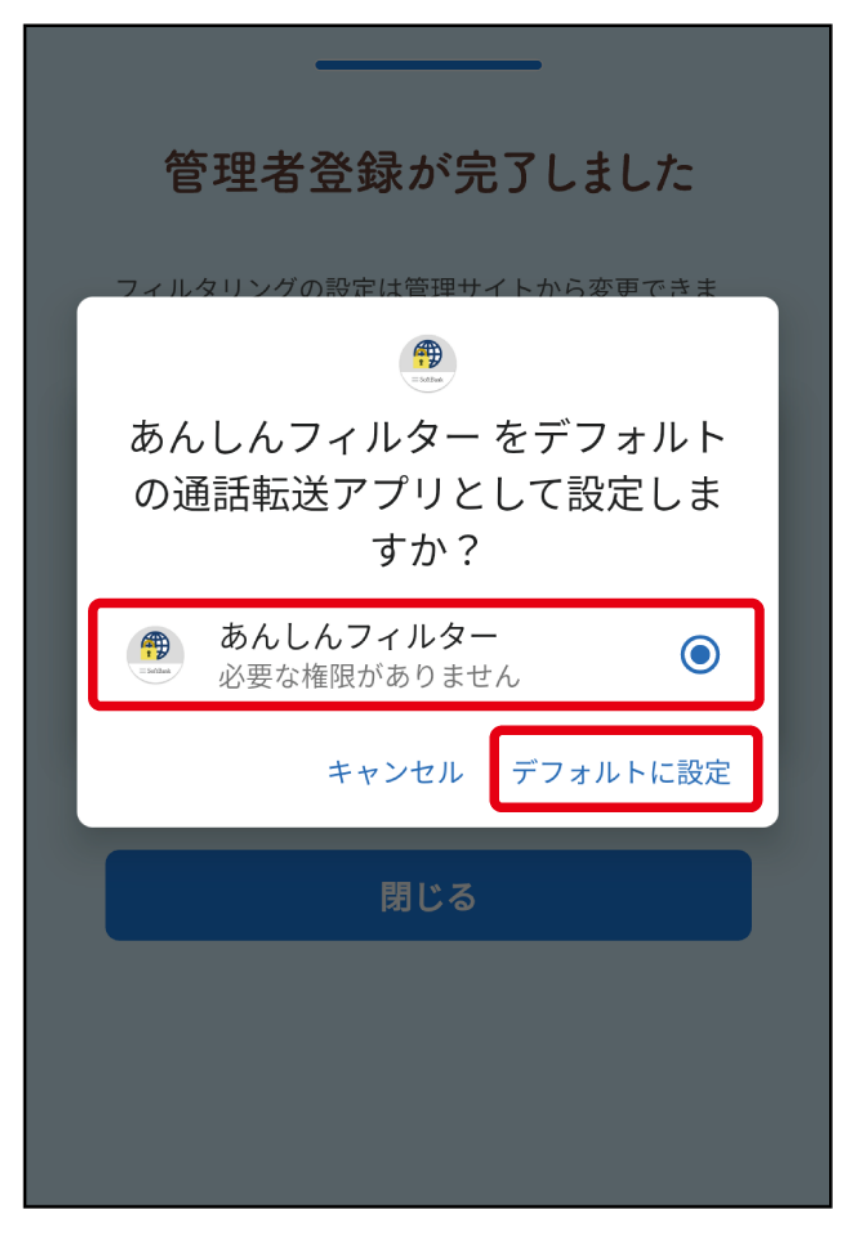

## 登録が完了します。 お子さまにスマートフォンを渡してください。

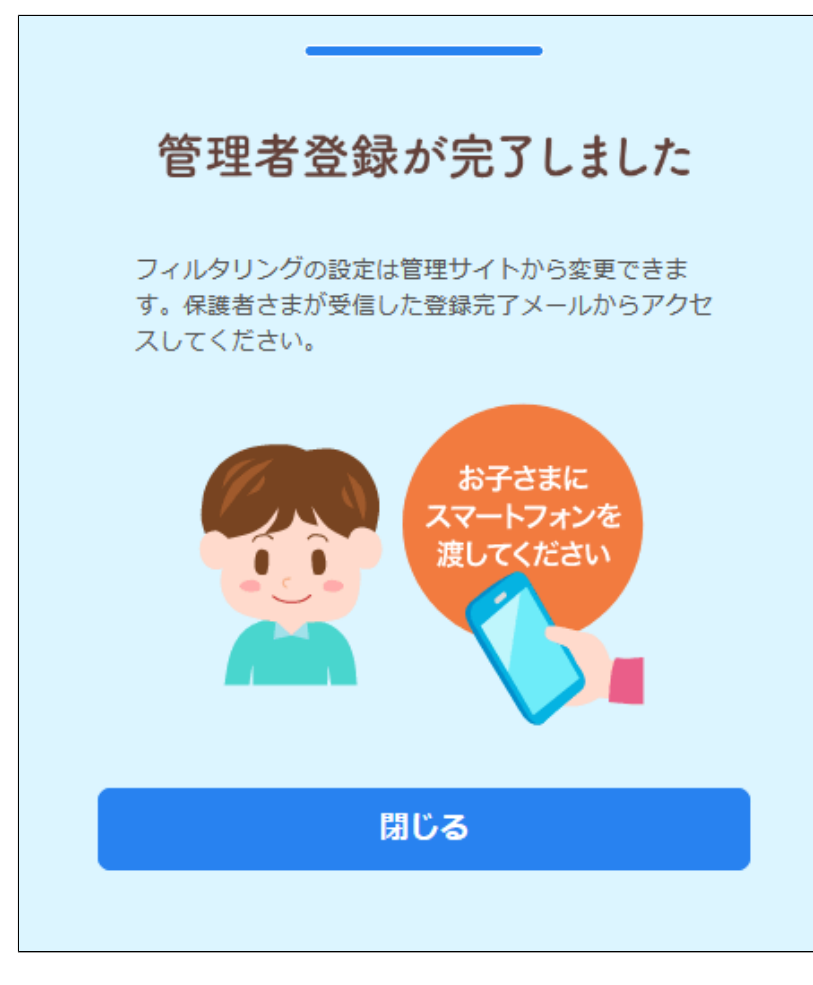

<span id="page-36-0"></span>1-2-5 管理者の登録方法[既存ユーザーの場合]

すでに管理者登録したユーザーが追加登録する場 合の手順について説明します。

**○STEP1**

「あんしんフィルター」を起動します。

#### ご利用規約の確認が表示されましたら、 ご利用規約をご確認いただき、[同意する]を 選択します。

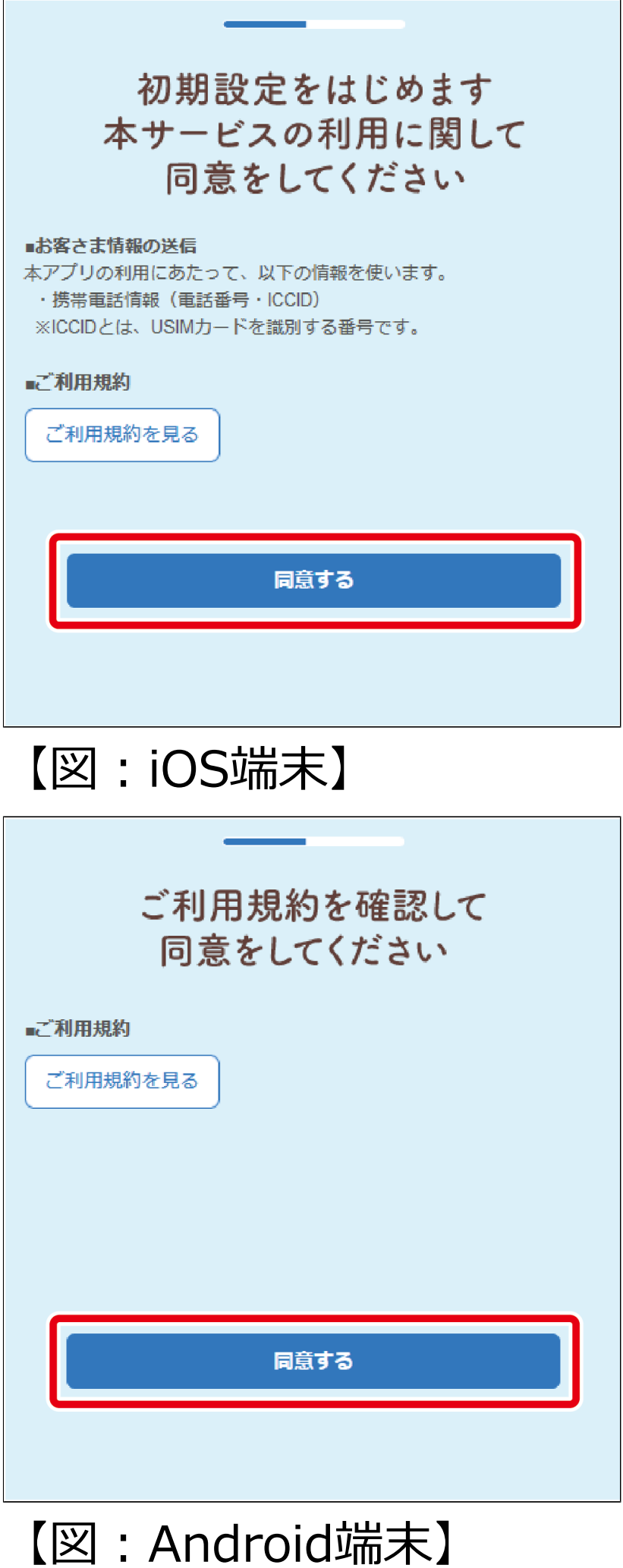

登録済みのメールアドレスを入力し、 [次へ]を選択します。

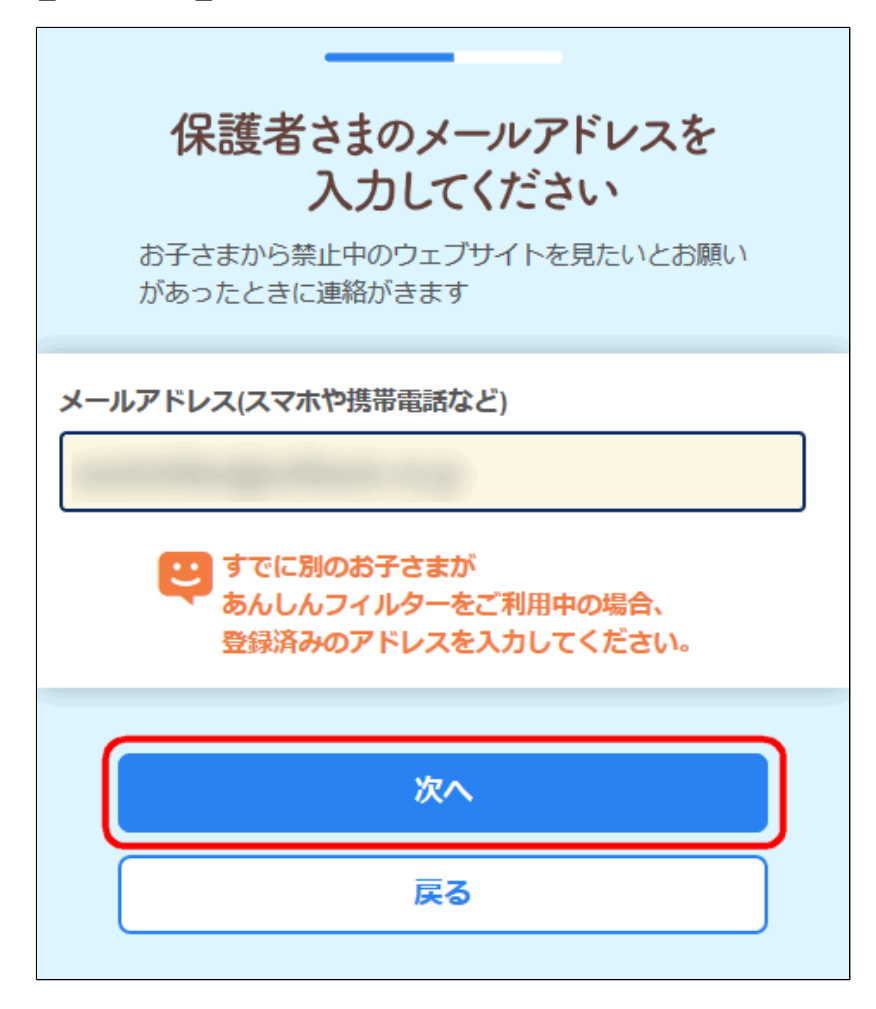

# **○STEP4** パスワードを入力し、[次へ]を選択します。

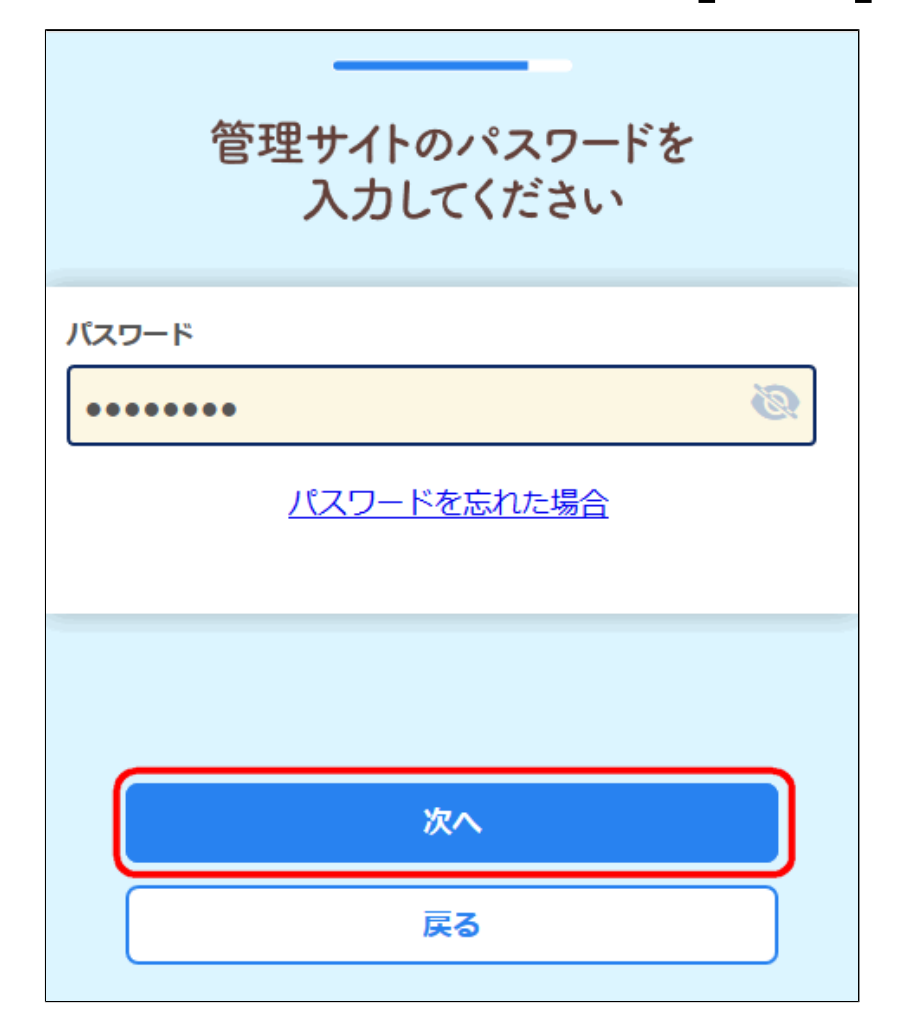

## 登録済みのお子さまが表示されます。 内容を確認し、[追加登録する]を選択します。

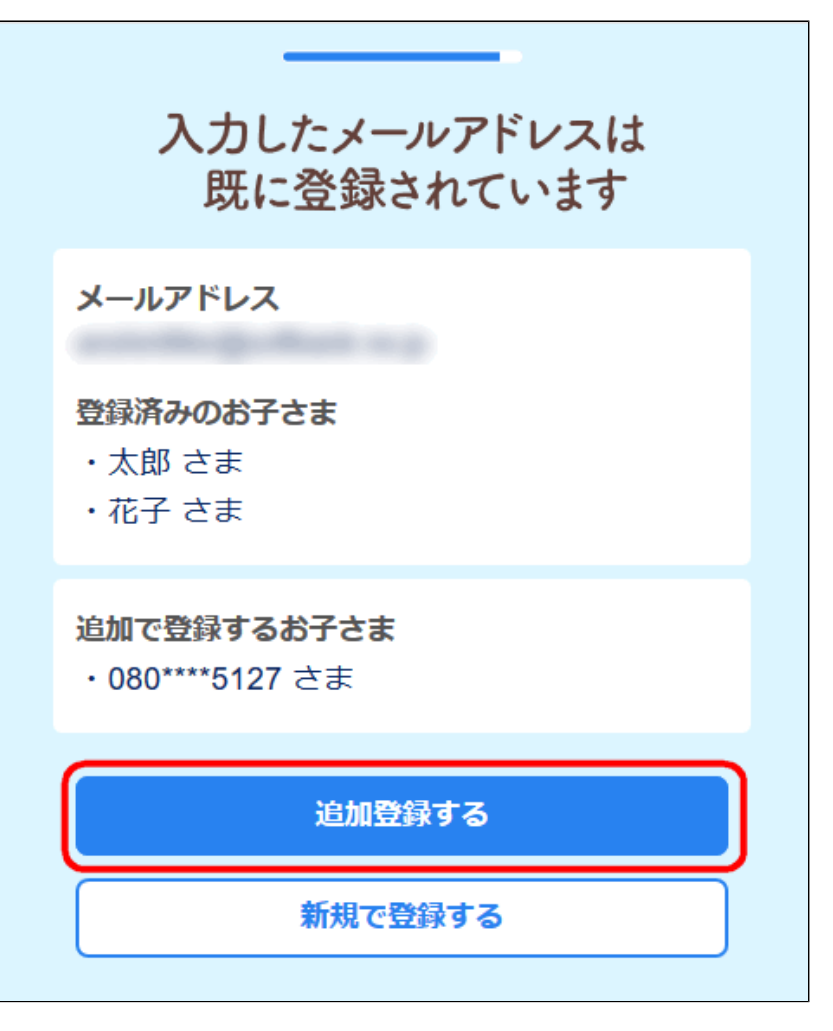

# **Q 補足**

表示されているメールアドレスの管理者ではな い、別の管理者にお子さまを登録する場合、 [新規で登録する]を選択します。 設定方法は[【1-2-4 管理者の登録方法\[新規ユー](#page-27-0) [ザーの場合\]】](#page-27-0)と同様の手順になります。

Androidの場合はSTEP6へ、 iOSの場合はSTEP8へ進んでください。

## 本サービスの利用に関してご確認いただき、 [確認しました]を選択します。

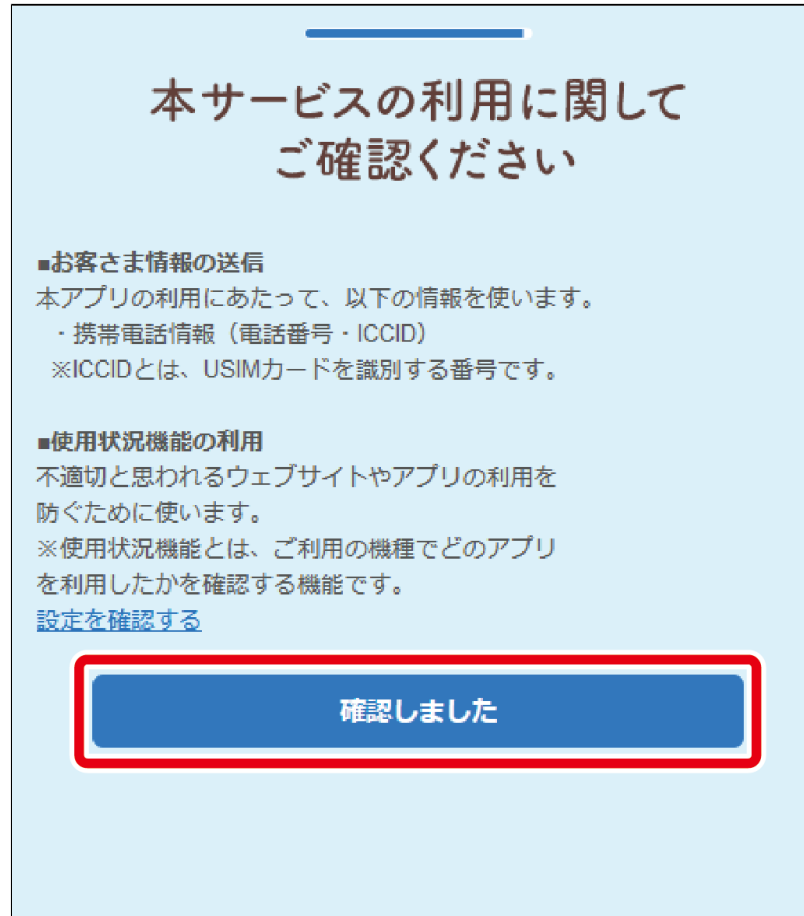

#### Android 10以上の場合はSTEP7へ、 それ以外の場合はSTEP8へ進んでください。

## [あんしんフィルター]を選択して、 [デフォルトに設定]を選択します。

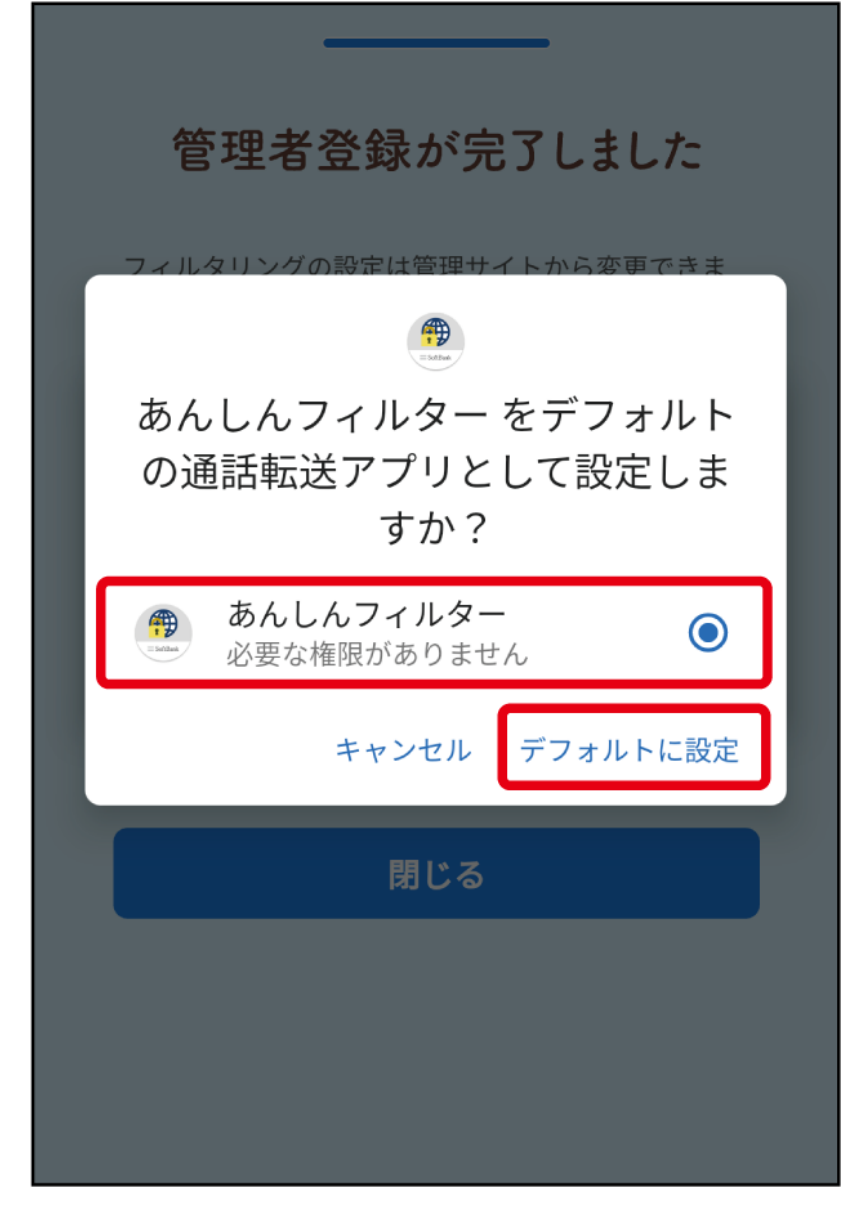

## 登録が完了します。 お子さまにスマートフォンを渡してください。

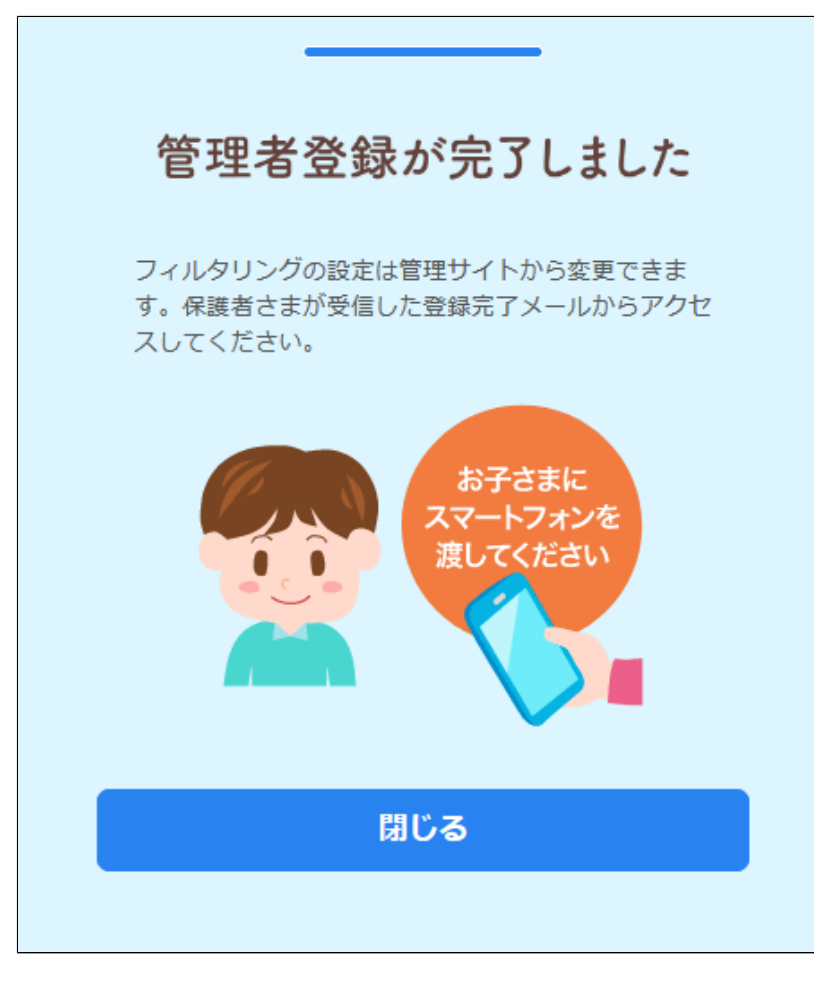

<span id="page-43-0"></span>1-2-6

メールアドレス、パスワードを後から登録する

[【1-2 「あんしんフィルター」のお申し込み方法】](#page-4-0) でメールアドレス、パスワードの登録が済んで いない場合の登録方法について説明します。

#### **○STEP1**

アプリ一覧表示画面から、 「あんしんフィルター」を選択します。

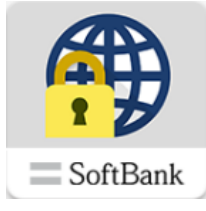

Android端末は[メニュー]ボタン、 iOS端末は[ファンクション]ボタンを選択します。

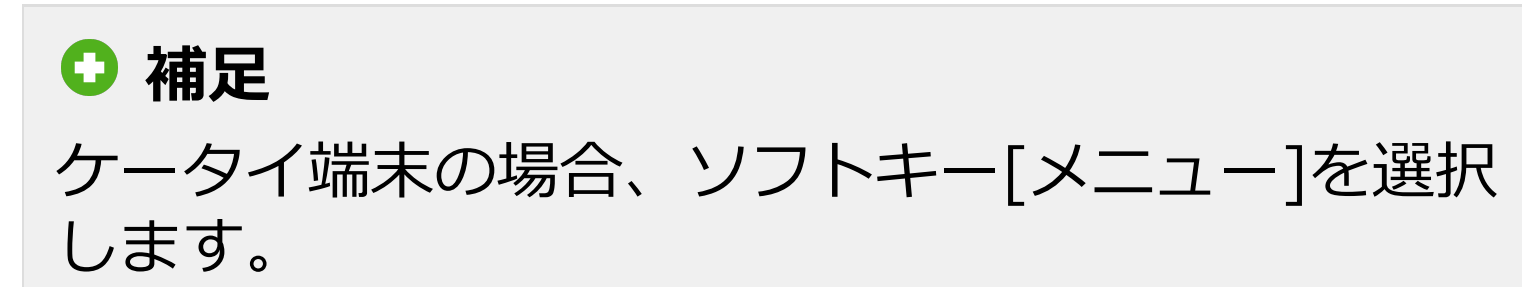

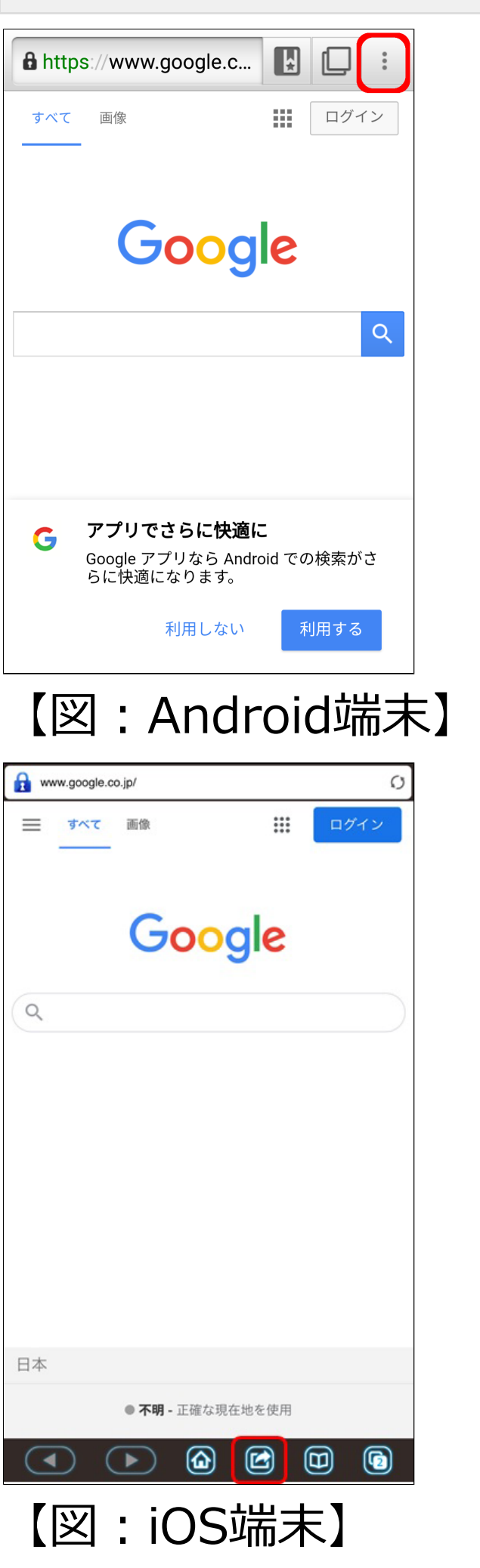

メニューから[管理画面]を選択します。

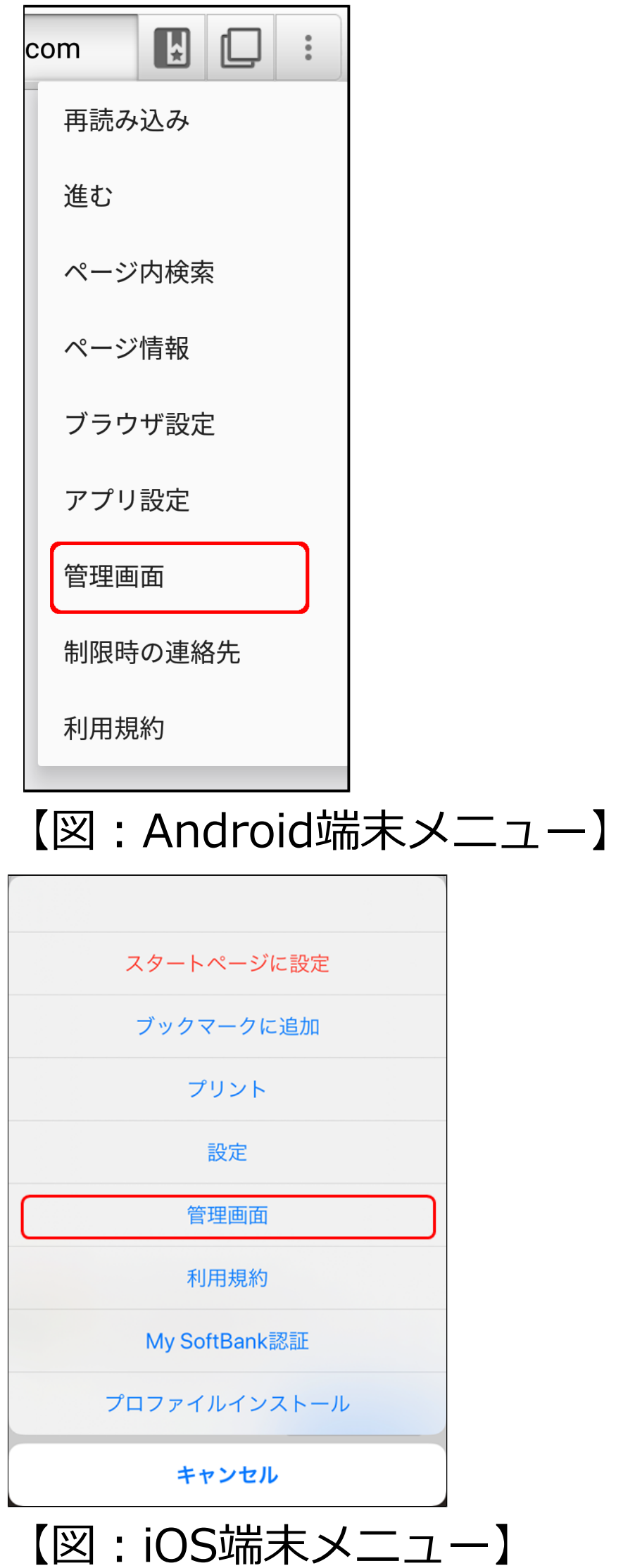

以降の手順は【[1-2 「あんしんフィルター」の](#page-4-0) [お申し込み方法】](#page-4-0)をご覧ください。